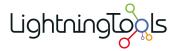

# Lightning Conductor Web Part 2013

Manual

2 — Last update: October 24, 2014

**Lightning Tools** 

# **Table of Contents**

| Installing the Lightning Conductor 2013 Web Part                  | 2  |
|-------------------------------------------------------------------|----|
| Uploading the Lightning Conductor solution package                | 3  |
| Deploying the Lightning Conductor solution                        | 4  |
| Licensing the Lightning Conductor Web Part                        | 7  |
| Activate with Internet access                                     | 9  |
| Activate without Internet access                                  | 12 |
| Activate the Lightning Conductor Web Part site collection feature | 15 |
| Upgrading the Lightning Conductor Web Part                        | 17 |
| Configuring the Lightning Conductor Web Part Caching Engine       | 18 |
| Testing the installation                                          | 25 |
| Creating pages                                                    | 26 |
| Creating a wiki page                                              | 27 |
| Creating a Web Part page                                          | 28 |
| Using the Lightning Conductor 2013 Web Part                       | 30 |
| Adding Web Parts to a page                                        | 31 |
| Add a Web Part to a wiki page                                     | 32 |
| Add a Web Part to a Web Part page                                 | 34 |
| Configuring the Lightning Conductor Web Part                      | 36 |
| Using Multiple Views                                              | 38 |
| Enable Views                                                      | 39 |
| Create a View                                                     | 41 |
| Configure View                                                    | 42 |
| Dynamically selecting a view                                      | 43 |
| Web Part tab                                                      | 46 |
| Using an XSLT view                                                | 48 |
| Pre-defined XSLT Files                                            | 49 |
| Uploading Custom XSLT views                                       | 51 |
| Using the JSON Display Provider                                   | 52 |
| Data Source tab                                                   | 55 |
| Show Selection of Lists for Columns                               | 56 |
| Rollup Source                                                     | 57 |
| List / Item Types                                                 | 62 |
| Caching Settings                                                  | 65 |
| Audience Targeting Settings                                       | 68 |
| Filtering Settings                                                | 69 |
| Miscellaneous                                                     | 71 |

| Columns tab                                                      | 72  |
|------------------------------------------------------------------|-----|
| Columns Configuration                                            | 73  |
| Grouping                                                         | 76  |
| Column Filtering                                                 | 77  |
| Conditional Formatting                                           | 80  |
| Display tab                                                      | 83  |
| Pagination                                                       | 84  |
| Grouping and Linking                                             | 85  |
| Miscellaneous                                                    | 87  |
| How to Configure LCWP Programmatically                           | 88  |
| Troubleshooting                                                  | 94  |
| Statistical Information                                          | 95  |
| Licensing Error                                                  | 96  |
| Missing: Lightningconductor2013webpart.wsp solution              | 97  |
| Missing: Manage Lightning Tools Product Licencing link           | 98  |
| Missing: Lightning Tools Web Parts category in the Web Part pane | 100 |
| Missing: Lightning Conductor Web Part in the Web Part pane       | 101 |
| Missing: Lightning Conductor Web Part site collection feature    | 102 |

# Installing the Lightning Conductor 2013 Web Part

This section contains information on how to install the <u>Lightning Conductor Web Part</u> (LCWP) for <u>Microsoft® SharePoint® 2013</u>. It is essential to read and complete the installation steps before you can add the <u>Lightning Conductor Web Part</u> to a SharePoint page. Information on <u>using</u> and <u>configuring</u> the LCWP can be found later in the documentation.

As the <u>Lightning Conductor Web Part</u> is a <u>SharePoint® 2013 farm solution</u>, you may need to raise a change request to install the SharePoint farm solution in your organisation's production or system integration SharePoint farms. As this is a farm solution it cannot be install in Office 365™.

Once you have installed the <u>Lightning Conductor Web Part</u> farm solution you should test the installation by adding the Web Part to either a wiki page or a Web Part page in the site collection where you have activated the Lightning Conductor 2013 Web Part site collection feature.

Use the following steps to install the <u>Lightning Conductor Web Part</u>:

- 1. <u>Upload the LightningConductor2013webpart.wsp solution package to the SharePoint® 2013 farm.</u>
- 2. Deploy the solution to the required Web Applications.
- 3. Activate the Lightning Conductor 2013 license key if you are not using the trial version of the Web Part.
- 4. Activate the Lightning Conductor Web Part site collection feature on the required site collections
- 5. Test the installation by adding the Web Part to a page

From time to time we will provide an update for the web part. This is on average every 12 weeks.

<u>Uploading the Lightning Conductor solution package —></u>

# **Uploading the Lightning Conductor solution package**

To upload the LightningConductor2013WebPart.wsp to your <a href="Microsoft® SharePoint® 2013">Microsoft® SharePoint® 2013</a> server farm, complete the following steps using the <a href="Add-SPSolution Windows PowerShell®">Add-SPSolution Windows PowerShell®</a> command:

You will need to be a SharePoint server farm administrator to complete these steps.

- 1. Unzip the downloaded Lightning Conductor Web Part zip file to your computer.
- 2. Copy LightningConductor2013webpart.wsp to a folder on your SharePoint 2013 server, for example c:\Tools.
- Open the SharePoint 2013 Management Shell and type on one line, Add-SPSolution c:\Tools\
   LightningConductor2013WebPart.wsp
   replacing c:\tools with the location where you stored the wsp file.

**Note**: Do not copy and paste this command from this page, as hidden characters may be included which will cause the Windows PowerShell® command to fail in your environment.

```
Administrator: SharePoint 2013 Management Shell

PS C:\Users\peter> Add-SPSolution C:\Tools\LightningConductor2013WebPart.wsp

Name
SolutionId
Deployed
Iightningconductor2013webpa... 049b9672-5de5-47cf-8d6a-f85f318be1c4 False

PS C:\Users\peter>
```

More information on the SharePoint 2013 Management Shell can be found at: <u>Accessing Windows PowerShell for SharePoint 2013</u>

Install and manage solutions for SharePoint 2013 → Deploying the Lightning Conductor solution —>

## **Deploying the Lightning Conductor solution**

To deploy a Microsoft® SharePoint® 2013 farm solutions to a Web Application you can use Windows PowerShell® commands or the SharePoint 2013 Central Administration web site.

Which ever method you choose to deploy the farm solution you must be a SharePoint farm administrator.

# Using the SharePoint 2013 Central Administration web site

The following instructions use the SharePoint 2013 Central Administration web site to deploy the farm solution.

 In the browser, open Microsoft SharePoint Central Administration web site. On the Quick Launch click System Settings, and then under Farm Management, click Manage farm solutions.

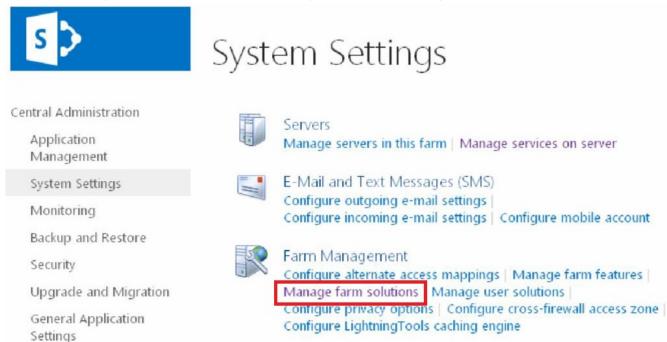

2. On the Solution Management page, click Lightningconductor2013webpart.wsp.

3. On the Solution Properties page, click Deploy Solution.

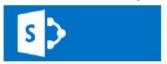

# Solution Properties

Central Administration Deploy Solution Remove Solution | Back to Solutions Application Management System Settings lightningconductor2013webpart.wsp Name: Core Solution Type: Monitoring Contains Web Application Resource: Yes Backup and Restore Contains Global Assembly: Yes Security Contains Code Access Security Policy: No Upgrade and Migration Deployment Server Type: Front-end Web server Deployment Status: Not Deployed General Application Deployed To: None Settings Last Operation Result: No operation has been performed on the solution. Apps

4. On the **Deploy Solution** page, in the **Deploy To?** section, in the dropdown list select the Web application where you want to deploy the solution or select **All content Web applications** if you want

assemblies full trust. Do not proceed unless you trust the

solution provider.

to use the Lightning Conductor Web Part in all sites in all Web applications.

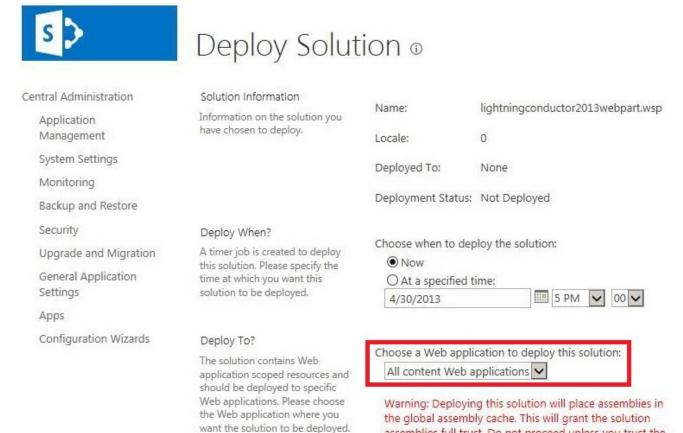

#### 5. Click OK

#### Licensing the Lightning Conductor Web Part —>

Troubleshooting: If the Lightningconductor2013webpart.wsp solution is missing on the Solution Management page, upload the Lightning Conductor solution package using the Add-SPSolution Windows PowerShell® command.

## **Licensing the Lightning Conductor Web Part**

The <u>Lightning Conductor Web Part</u> for <u>Microsoft® SharePoint® 2013</u>, is available as a <u>14 day trial</u>. You can use the full functionality of the Web Part for 14 days upon which the product will need to be <u>licensed</u>. The number of days remaining in your <u>trial</u> will be shown within the Web Part. When the 14 day <u>trail</u> period has expired, the Web Part will display that it is unlicensed and will no longer function until you licensed it.

#### Lightning Conductor

You're using trial version of **Lightning Conductor Web Part** (14 days left). Please, contact **Lightning Tools Ltd**. to purchase full version of **Lightning Conductor Web Part** and learn more about great SharePoint Tools and Web Parts.

| View ► Tasks ►       |            |              |             |          |            |
|----------------------|------------|--------------|-------------|----------|------------|
| Task Name            | % Complete | Assigned To  | Task Status | Due Date | Priority   |
| ∃ (2) Normal         |            |              |             |          |            |
| <b>□</b> Completed   |            |              |             |          |            |
| Task5                | 1          | SP2013\brett | Completed   | 5/5/2013 | (2) Normal |
| <b>■ In Progress</b> |            |              |             |          |            |
| Task2                | 0.5        | SP2013\brett | In Progress | 4/4/2013 | (2) Normal |
| Task4                | 0.5        | Zoe          | In Progress | 6/6/2013 | (2) Normal |
| Task5                | 0.25       | SP2013\brett | In Progress | 7/7/2013 | (2) Normal |
| <b>■ Not Started</b> |            |              |             |          |            |
| Task1                | 0          | SP2013\brett | Not Started | 1/4/2013 | (2) Normal |

When you purchase the Lightning Conductor Web Part for SharePoint® 2013, you will need to inform Lightning Tools of the number of Web Front-ends and the number of SharePoint farms you wish to purchase a license, including production and non-production SharePoint environments. We will then provide you with a valid license key for each SharePoint farm where you want to use the Lightning Conductor Web Part.

For licensing purposes, a SharePoint Web Front-end (WFE) is a server that has the <u>Microsoft SharePoint Foundation Web Application</u> service started.

Once you have purchased the Web Part and have received the license key, you need to enter the key and activate the product via the Lightning Tools license manager which can be found in SharePoint 2013 Central Administration web site.

You can activate the Lightning Conductor Web Part over the <u>Internet</u> or <u>manually</u>. Once a license key is activated, it will be associated with a specific SharePoint farm, and can not be activated on a different SharePoint farm. License keys are also specific to a <u>Lightning Tools</u> product, therefore you need a license key for each <u>Lightning Tools</u> product.

Activate with Internet access →

Activate without Internet access →

Plan service deployment in SharePoint 2013 →

Start or stop a service (SharePoint 2013) →

**Troubleshooting**: Licensing Error

#### **Activate with Internet access**

To automatically activate the <u>Lightning Conductor Web Part</u> when your <u>Microsoft® SharePoint® 2013</u> server has Internet access, complete the following steps:

You will need to be a SharePoint server farm administrator to complete these steps.

- 1. In the browser, open SharePoint 2013 Central Administration web site.
- 2. On the Quick Launch, click **System Settings**, and then under **Farm Management** click **Manage LightningTools products licensing**.

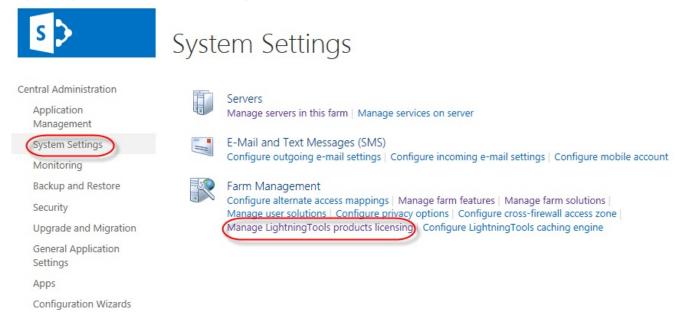

- 3. From the Choose Product drop down list, select the Lightning Conductor 2013.
- 4. In the **License Key** text box, type the license key sent to you when you <u>completed your purchase</u> of the Web Part.
- 5. In the **User Email** text box, type your email address.
- 6. In the **Organization** text box, type your organization or company name.
- 7. In the **User Name** text box, type your first name and last name.

#### 8. Click Activate.

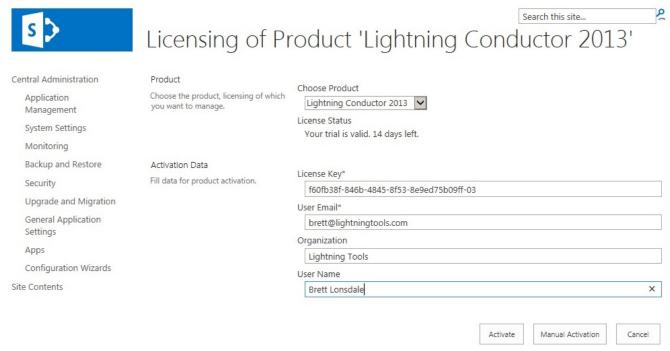

The page is redisplayed with a License Status: The Product is properly licensed.

The <u>Lightning Conductor Web Part</u> license is now activated and registered. You can check the license information within each instance of the Lightning Conductor Web Part by selecting **Edit Web Part** on the

#### Web Part menu.

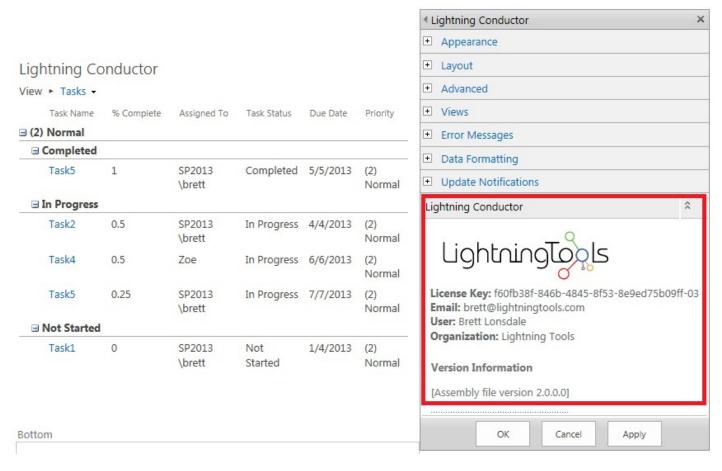

If you have purchased a license of the product already and believe that the information in the Web Part tool pane is incorrect, please contact Lightning Tools by clicking <u>Submit Support Ticket</u> on <u>Lightning Tools</u> web site. We will then gladly provide you with a license key.

Troubleshooting: Licensing Error

#### **Activate without Internet access**

Use the following steps to activate the <u>Lightning Conductor Web Part</u> when your <u>Microsoft® SharePoint®</u> 2013 server does not have Internet access:

You will need to be a SharePoint server farm administrator and be able to send emails, to complete these steps.

- 1. In the browser, open SharePoint 2013 Central Administration web site.
- 2. On the System Settings page, under Farm Management, click Manage LightningTools products licensing.

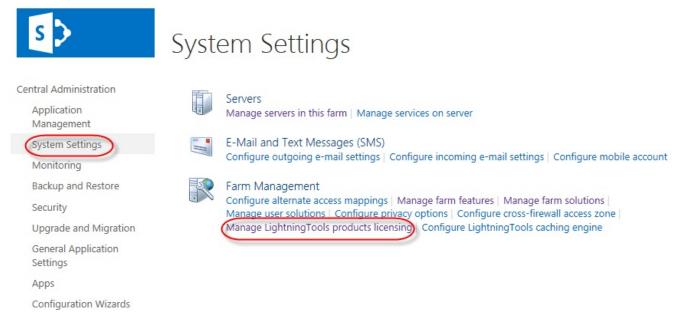

- 3. From the Choose Product drop down list, select the Lightning Conductor 2013.
- 4. In the **License Key** text box, type the license key sent to you when you <u>completed your purchase</u> of the Web Part.
- 5. In the **User Email** text box, type your email address.
- 6. In the **Organization** text box, type your organization or company name.
- 7. In the **User Name** text box, type your first name and last name.
- 8. Now complete one of the following steps.
  - If the server that you are using has mail access, click **Send Activation Email** to send an email to Lightning Tools with your identity key and license key, which is used to generate the license.

Or

- Copy the contents from **License Information** text box, and save it in a manner so you have access to that information from another computer.
- On a computer where you can send emails, paste the *License Information* into the body of the email, and send to <a href="mailto:support@lightningtools.com">support@lightningtools.com</a> with a Subject line of: Lightning Conduction Web Part 2013 activation request.

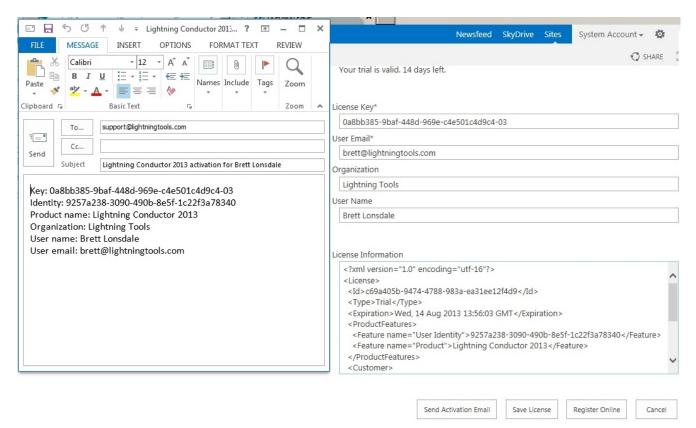

- 4. Activation information will be sent in an email to the email address you provided in step 5. The email contains an XML license which can be pasted in the **License Information** text box replacing the existing contents.
- 5. Click Save License.

The <u>Lightning Conductor Web Part</u> license is now activated and registered. You can check the license information within each instance of the Lightning Conductor Web Part by selecting **Edit Web Part** on the

#### Web Part drop down menu.

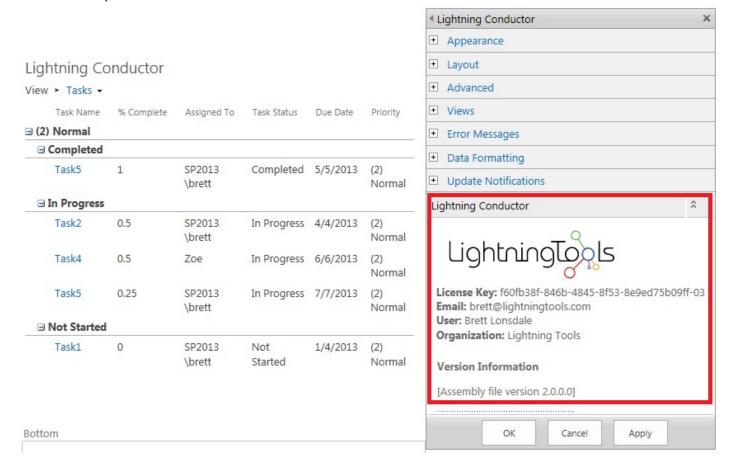

Installing the Lightning Conductor 2013 Web Part →

# Activate the Lightning Conductor Web Part site collection feature

Before you can add the <u>Lightning Conductor Web Part</u> to a <u>Microsoft® SharePoint® 2013</u> page, the Lightning Conductor site collection feature must be activated. Use the following steps to activate the Lightning Conductor Web Part site collection feature:

You must be a <u>site collection administrator</u> to complete these steps.

- 1. In the browser, open the top level site of the site collection where your site exists.
- 2. Click the **Settings** icon, and then click **Site settings**.

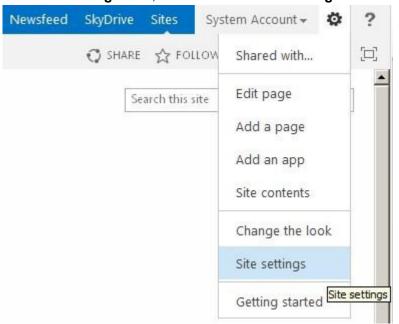

3. On the Site Settings page, under Site Collection Administration, click Site collection features.

#### 4. On the Site Collection Features page, to the right of Lightning Conductor Web Part click Activate.

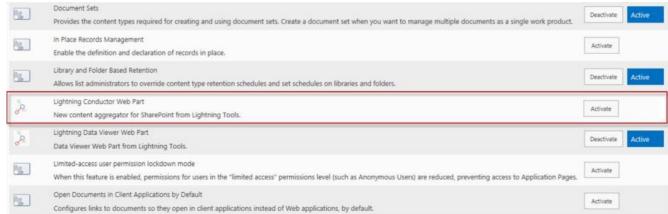

The page will refresh and the feature is identified as being Active. You are now ready to add the Web Part to your page.

If you do not see the **Site collection features** link under **Site Collection Administration**, you are probably at a child site within the site collection. Under **Site Collection Administration**, click **Go to top level site** settings to navigate to the top of the site collections, and then repeat step 3.

<u>Upgrading the Lightning Conductor Web Part —></u>
<u>Using the Lightning Conductor Web Part →</u>
More information on site collection features →

## **Upgrading the Lightning Conductor Web Part**

To upgrade to the latest version of the <u>Lightning Conductor Web Part</u>, use the following steps:

- 1. Download the latest version from your customer portal or the downloads section of our web site.
- 2. Unzip the downloaded Lightning Conductor Web Part zip file to your computer.
- 3. Copy **LightningConductor2013WebPart.wsp** to a folder on your SharePoint 2013 server, for example **c:\tools**, if you did not unzip the download file to the SharePoint server.

To upgrade you can use either Windows PowerShell® commands or the STSADM tool:

# **Using Windows PowerShell commands**

Open the <u>SharePoint 2013 Management Shell</u> and type on one line, the Windows PowerShell command similar to:

Update-SPSolution –Identity "LightningConductor2013WebPart.wsp"–LiteralPath c:\tools\LightningConductor2013WebPart.wsp" –GacDeployment replacing c:\tools with the location where you stored the wsp file.

**Note**: Do not copy and paste this command from this page, as hidden characters may be included which will cause the Windows PowerShell command to fail in your environment.

# **Using the STSADM tool:**

- On the SharePoint server, open a command prompt and type: STSADM.exe -o upgradesolution -f c:\tools\LightningConductor2013WebPart.wsp -name LightningConductor2013WebPart.wsp -allowgacdeployment -immediate replacing c:\tools with the location where you stored the wsp file.
- 2. Then type: STSADM.exe -o execadmsvcjobs.

**Note**: Do not copy and paste this command from this page, as hidden characters may be included which will cause the Windows PowerShell command to fail in your environment.

<u>Installing the Lightning Conductor 2013 Web Part →</u>

# **Configuring the Lightning Conductor Web Part Caching Engine**

Each <u>Lightning Conductor Web Part</u> can be <u>configured</u> to use a caching mechanism that increases the performance of the Web Part. This is useful when the Lightning Conductor Web Part is aggregating content from a large number of lists and when you want to increase the speed the Web Part rolls up results and displays them in the user's browser. This minimizes the number of round trips from a <u>Microsoft® SharePoint® 2013</u> server to the SQL Server® content databases each time the Lightning Conductor Web Part is displayed on a page.

Enabling caching on a large number of Lightning Conductor Web Parts can result in memory issues on your SharePoint servers. You need to monitor and plan your LCWP cache settings, together with other SharePoint caching settings you may have configured. By default the Lightning Conductor Web Part is not configured to cache the results of the data source queries. Note the caching mechanism used by Web Part is it's own caching mechanism, that is, it is not, for example, using the SharePoint object cache mechanism. References to using, and monitoring SharePoint can be found at the end of this page.

The <u>Lightning Conductor Web Part</u> uses a caching engine instance. There is one predefined caching engine instance, **Global Engine**, which cannot be deleted. Caching engine instances can be configured and additional caching engine instances can be created.

Each time a Lightning Conductor Web Part (LCWP) is added to a page you can <u>configure</u> it to use a LCWP caching engine. A SharePoint server administrator can configure or create LCWP caching engine using the following steps:

- 1. In the browser, open Microsoft SharePoint 2013 Central Administration web site. On the Quick Launch click System Settings, and then under Farm Management, click Configure Lightning Conductor caching engine.
  - The **Lightning Conductor Caching Engine Settings** page is displayed, which by default displays the settings for the **Global Engine** caching instance.
- 2. If you want to configure a different caching engine instance or create a new caching engine instance, select the down arrow to the right of **Global Engine** and select **Change Engine Instance**

# LightningTools Caching Engine Settings

# Choose Engine Choose LightningTools caching engine instance, settings of which you want to modify. Engine Instance: Global Engine ▼ Change Engine Instance

The Select Caching Engine — Webpage Dialog is displayed.

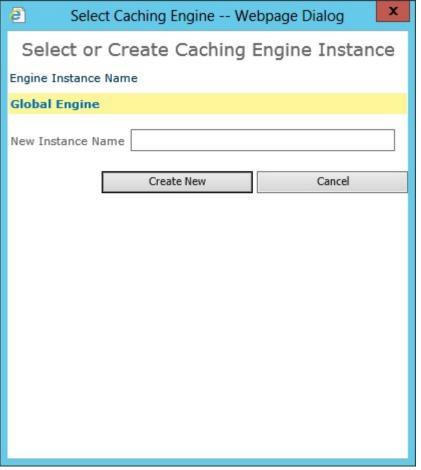

- 3. Click the caching engine instance you wish to configure or in the **New Instance Name** text box, type the name of the new instance and then click **Create New**.
- 4. Amend the caching settings for each instance as described later on this page.
- At the bottom of the LightningTools Caching Engine Settings page, click Save.

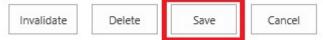

To clear the cache, at the bottom of the **LightningTools Caching Engine Settings** page, click **Invalidate**. To delete the caching engine instance click **Delete**. This option is not displayed for **Global Engine**.

# **Caching Engine Instances**

You only need additional instances of the LCWP caching engine, if the caching properties required by the Lightning Conductor Web Part are different. The properties of the LCWP caching engine are described in the following sections. Theoretically each LCWP can use their own instance of the LCWP caching engine or you can configure several LCWP to use a specific instance of a LCWP caching engine as shown in the following diagram.

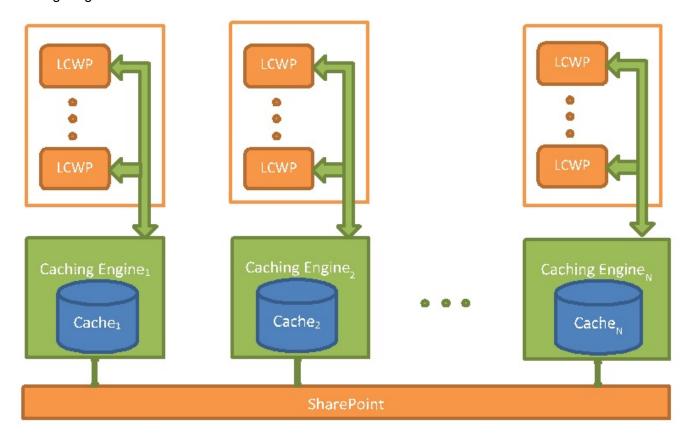

For example, you may have added the LCWP multiple time on the same page or on different pages. Some of the Web Parts may be using the caching engine, some of the Web Part will not. Those Web Parts that are using caching, may require the caching engine to handle checked out items, while other part Web Parts do not. In this scenario the only solution is to have two caching engines. The first caching engine should have the **Handle Checked Out Items** check box selected and the second checking engine, should not have the check box selected. The first set of Web Parts should use the first caching engine and second set of Web Parts should use second caching engine. In other words, several instances of the caching engine are required when some of the LCWP require different caching engine settings than other LCWPs.

and super reader accounts.

## **Query Running Context**

By default when caching is enabled on a SharePoint 2013 Lightning Conductor Web Part the data source query is run twice in the context of Web Application super user and super reader accounts. Metadata about SharePoint Server objects, such as, SPWeb, SPSite, SPList, etc., are saved in the object cache using these accounts, and then the Access Control List (ACL) of the current user is used to display data from the cache that they have permissions to – security trimmed.

Query Running Context

Specify whether SharePoint queries must be run under current logged in user context user context or under super admin

By selecting **Use current logged in user context** check box, the current user account is used by the data source query and the results of the query are saved in the cache. Each user will have their own copy of the resulting data in cache, which has resource implications. When queries are run in the context of current user context, the settings in the **Item Limit Multiplier** and **Handle Checked Out Items** sections are not applicable and will be greyed out.

### **Web Application Accounts**

When the **Use current logged in user context** check box is not selected then the data source query uses the <u>Web Application super user and super reader accounts</u>, also known as the Portal Super User and Portal Super Reader accounts. It is assumed that the super user account sees all versions of all items, including draft versions, and the super reader account sees only published versions of all items, when the list is configured not to allow readers to see draft versions. The permissions for accounts that you intend to use for the super user and super reader accounts can be configured for each Web Application, using the SharePoint 2013 Central Administration web site or Windows PowerShell, as described in the TechNet article; <u>Configure object cache user accounts in SharePoint Server 2013</u>.

By default, that is, when no value is provided in the **Super admin login** and the **Super reader login** text boxes, the caching engine instance will use the site's System Account as the super user account and "NT AUTHORITY\LOCAL SERVICE" as the super reader account. You can provide accounts for the super user and super reader accounts for each web application, and Microsoft recommends that the account used for the super user and super user accounts are separate accounts.

#### Web Application Accounts

Specify super admin and super reader accounts for each web application, which must be used for retrieving items from appropriate web application. Super admin account must have full access to all sites of that web application, while super reader account must have read only access. If no super admin account is specified, than "SHAREPOINT\system" account will be used. If no super reader account is specified, than "NT AUTHORITY\LOCAL SERVICE" will be used.

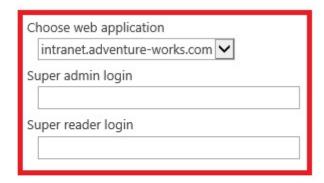

For the caching engine to work correctly no items should be checked out to the super user and super reader accounts, as when a query that includes these items is made, the checked out version of the item is returned instead of the latest published version. As the site's System Account is used for other tasks, some items do get checked out to the System Account, therefore Microsoft recommends that you should provide accounts for the super user and super reader accounts and that these two accounts should never be used to login to the site.

For web applications that use <u>claim based authentication</u>, account names must be provided in required form, for example, the account name of windows user DOMAIN\user must be i:0#.w|DOMAIN\user

## **Item Limit Multiplier**

On the <u>Data Source tab</u> for the Lightning Conductor Web Part you may have specified many different data sources and therefore the Web Part may need to execute a SharePoint query against many site collections and sites during the rollup process. In the **Item Limit Multiplier** text box, type an integer value, the default is 3, that is used to limit the content return for each SharePoint data source query. The value in this text box, is only applicable when you type a value for the Lightning Conductor Web Part in the <u>The Limit Amount of Items Return To</u> text box in the **Miscellaneous** section on the <u>Data Source tab</u>.

Item Limit Multiplier

Specify multiplier of item milit in queries. E.g. when multipler is 3 and item limit of some query is 1000, than item limit will be made 3000 when running queries in context of super admin or super reader account.

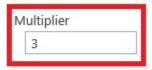

For each SharePoint query, the LCWP caching engine limits the number of items returned to the number generated by multiplying the <u>Limit Amount of Items Return to</u> value, to the **Item Limit Multiplier** value. This allows the caching engine instance to executes queries in context of super admin account and in context of super reader account, thereby allowing the Web Part to retrieve the necessary items from the cache for each type of user when needed.

#### **Handle Checked Out Items**

By default, when **Handle Checked Out Items** check box is not selected the latest published items are returned from the data source query, even for users, who have checked out the items. When the **Handle Checked Out Items** check box is selected, the query retrieves the value of checked out items.

Handle Checked Out Items

Specify whether caching engine must take into account checked out items, i.e. users who has been checked out items, must see those items with changes, which has been done after checking out.

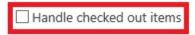

# **Use the SharePoint Change Log**

Select the **Use Log** check box when you want the caching engine instance to detect changes to SharePoint object by using the <u>SharePoint change log</u>. The default is not to use the change log.

Use SPChange Log

Specify whether SharePoint objects change log must be used for detecting changes or not.

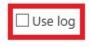

# **Resource Disposing Strategy**

Use the two check boxes in this section to specify when the caching engine instance disposes of resources allocated during execution of data source queries:

- SPSiteDataQuery
- SPQuery

The default is to reused the resources allocated during the query, that is, the resources are not

#### released immediately.

Resource Disposing Strategy

Specify whether allocated SharePoint resources (during execution of SPQuery or SPSiteDataQuery) must be disposed immediately or they could be reused.

| $\square$ Dispose resources allocated during execution of SPSiteDataQuery immediately | , |
|---------------------------------------------------------------------------------------|---|
| ☐ Dispose resources allocated during execution of SPQuery immediately                 |   |

# **Memory Limit**

In the **Memory Limit** text box, type the amount of memory, in megabytes, which can be allocated by caching engine instance for storing cached objects. The default is to specify no value, that is, there is no memory limit for caching engine instance. When memory limit is exceeded, the caching engine instance will remove some cached objects from the cache in xxx order to free part of allocated memory.

Memory Limit

Specify memory limit, which can be used by caching engine instance. Empty value means no memory limit.

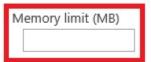

#### References

- Plan for caching and performance in SharePoint Server 2013 →
- Configure cache settings for a web application in SharePoint Server 2013 →
- Configure object cache user accounts in SharePoint Server 2013 →
- Monitor cache performance in SharePoint 2013 →

# **Testing the installation**

Use the following steps to test your installation:

- 1. In the Web applications where you have <u>deployed</u> the <u>Lightning Conductor Web Part</u>, choose a site where you will create a page to test the Web Part.
- 2. In the browser, open the top level site of the site collection where your site exists and <u>activate the Lightning Conductor Web Part site collection feature</u>.
- 3. Navigate to the site where you are going to test the Web Part.
- 4. Create a new page.
- 5. Add the Web Part to the page.
- 6. Configure the Web Part and stop editing the page.
- 7. Review the page and check that the Web Part is displayed as expected.

 $\underline{\text{Troubleshooting}} \rightarrow$ 

#### **Creating pages**

A website is a collection of webpages. The types of pages that you can create depend on the site that you have created. Most users will be familiar with <u>Team sites</u> within a Microsoft® SharePoint® 2013 installation. When you create a new Team site, SharePoint creates a wiki page library, named Site Pages, where webpages are stored and new pages are created. Two types of webpages can be created in the Site Pages library:

- wiki pages. These are the default pages when a site is created from the Team site template. Wiki
  pages are easy to edit and are used when users need to add static text, images, tables and a small
  number of Web Parts.
- Web Part pages. These pages can only contain <a href="App Parts">App Parts</a> and <a href="Web Parts">Web Parts</a>, and are a popular choice for creating interactive dashboards or pages that aggregate information from several content sources.

Web Content Management (WCM) sites, also known as publishing sites are used for public facing sites or for company portals. When you create a WCM page, known as a publishing page, they are created from page layouts. Publishing pages may be able to contain Web Parts and SharePoint App Parts; however, it depends on the page layout you have chosen for the publishing page.

Creating a wiki page —>

<u>Creating a Web Part page</u> →

Keyboard shortcuts for common tasks on SharePoint pages →

<u>Create and manage pages in a publishing site →</u>

#### Creating a wiki page

To create a wiki page on a site created from the Team site template, complete the following steps:

- 1. Navigate to the site where you wish to create a wiki page.
- 2. Click the **Settings** and then click **Add a page**.

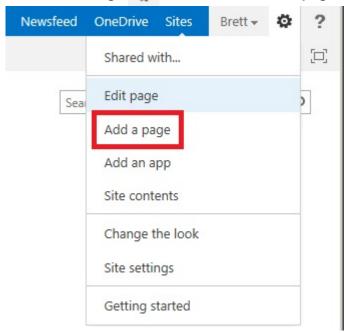

3. Type the name of your page and then click **Create**.

Adding Web Parts to a page →
Change the layout of a wiki page →

#### **Creating a Web Part page**

To create a Web Part page on a Microsoft® SharePoint® 2013 Team site,

- 1. Navigate to the site where you wish to create a Web Part page.
- 2. On the Page ribbon tab, click View All Pages in the Page Library group.

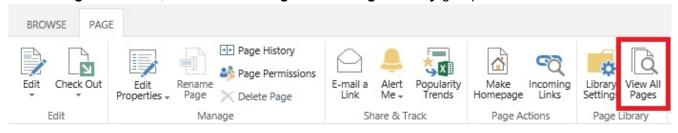

3. On the Files ribbon tab, click the New Document down arrow and then click Web Part Page.

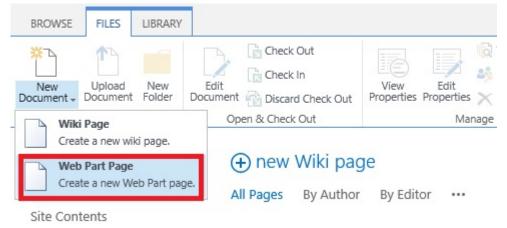

4. In the **Name** text box, type the name of your page and in the **Choose a Layout Template** list, select the layout you require.

# Site Contents New Web Part Page ©

#### Name

Type a file name for your Web Part Page. The file name appears in headings and links throughout the site.

# Name: \_\_\_\_\_\_\_\_.aspx \_\_\_\_\_\_Overwrite if file already exists?

#### Layout

Select a layout template to arrange Web Parts in zones on the page. Multiple Web Parts can be added to each zone. Specific zones allow Web Parts to be stacked in a horizontal or vertical direction, which is illustrated by differently colored Web Parts. If you do not add a Web Part to a zone, the zone collapses (unless it has a fixed width) and the other zones expand to fill unused space when you browse the Web Part Page.

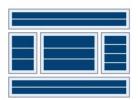

#### Choose a Layout Template:

#### Header, Footer, 3 Columns

Full Page, Vertical

Header, Left Column, Body Header, Right Column, Body

Header, Footer, 2 Columns, 4 Rows Header, Footer, 4 Columns, Top Row

Left Column, Header, Footer, Top Row, 3 Columns Right Column, Header, Footer, Top Row, 3 Columns

#### Save Location

Select the document library where you want the Web Part Page to be saved.

#### Document Library

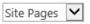

| <i>(</i> - | r | σ | а | ٠ | Θ |  |
|------------|---|---|---|---|---|--|
| `          |   | _ | ч | ъ | • |  |

Cancel

#### 5. Click Create.

Adding Web Parts to a page →
Keyboard shortcuts for Web Part Pages →

# **Using the Lightning Conductor 2013 Web Part**

The <u>Lightning Conductor Web Part</u> (LCWP) for <u>Microsoft® SharePoint® 2013</u>, allows you to easily build a cross <u>site collection</u> or cross <u>web application</u> rollup of list items or files, build a view, apply formatting and conditional formatting to your aggregated content without the need to build complicated view templates or create XSLT. The LCWP provides you with an alternative to the Content Search Web Part (<u>CSWP</u>) and Content Query Web Part (<u>CQWP</u>), which both require the use of <u>SharePoint Server 2013 Enterprise</u> <u>licences</u>. The LCWP can be used on any version of a <u>SharePoint 2013</u> on-premises installation, that is, the Web Part can be used on pages in a <u>SharePoint Foundation 2013</u> on-premises installation, and can be used and seen on pages where users are assigned either the standard or enterprise SharePoint Server 2013 licenses.

<u>Lightning Tools</u> has an <u>Office 365®</u> Apps version of the LCWP, details of which can be found at <a href="http://lightningtools.com/lightning-conductor-app/">http://lightningtools.com/lightning-conductor-app/</a>.

For an overview of the <u>Lightning Conductor Web Part</u> view the following video:

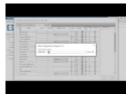

Complete the following tasks to configure the Lightning Conductor Web Part:

- 1. Add a Web Part to the page.
- 2. If you wish to use multiple views within your Web Part, enable <u>multiple views</u> then <u>Create Views</u> as required.
- 3. Configure the Lightning Conductor Web Part.

The Lightning Conductor Web Part must be <u>installed</u>, and the <u>Lightning Conductor Web Part</u> <u>site collection feature</u> must be activated before you can use the Lightning Conductor Web Part on a SharePoint page.

Reguest a trial version →

## Adding Web Parts to a page

To add a <u>Lightning Conductor Web Part</u> to a Microsoft® SharePoint® 2013 page, use one of the following two procedures, depending on your page type.

- Add a Web Part to a wiki page.
- Add a Web Part to a Web Part page.

**Troubleshooting**: If the **Lightning Tools** category or the **Lightning Conductor Web Part** does not appear in the Web Part pane, the <u>Lightning Conductor Web Part site collection feature</u> has not been activated. Contact your site collection administrator to activate the site collection feature.

<u>Using the Lightning Conductor Web Part</u>

<u>Move, Minimize, or delete a Web Part from a page →</u>

<u>Troubleshooting using the Web Part Maintenance Page →</u>

#### Add a Web Part to a wiki page

To add a Web Part to a wiki page, use the following steps:

- 1. In the browser, navigate to the wiki page where you want to add the Lightning Conductor Web Part.
- 2. Click Edit.

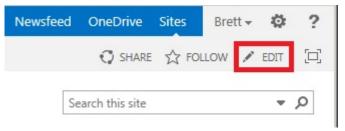

- 3. Click to place the cursor where you want the Web Part to appear and then click the **Insert** ribbon tab.
- 4. In the Parts ribbon group, click Web Part to display the Web Part pane.

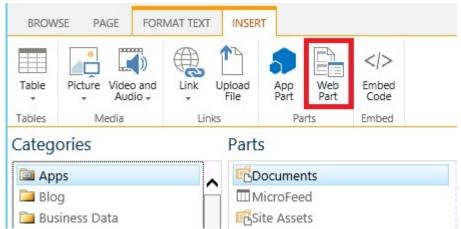

5. Under Categories, click Lightning Tools Web Parts and then under Parts, click Lightning Conductor.

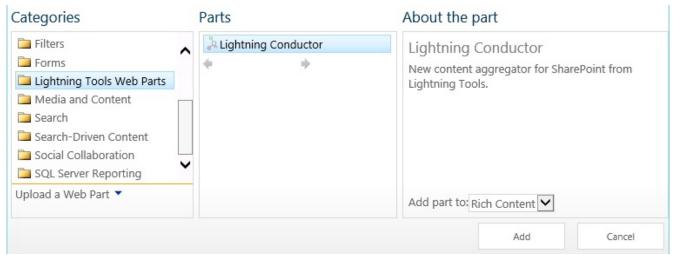

- 6. Click **Add** to add the Web Part to the page.
- 7. Configure the Lightning Conductor Web Part.
- 8. Click Save.

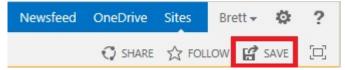

#### <u>Using the Lightning Conductor Web Part →</u>

**Troubleshooting**: If the **Lightning Tools** category or the **Lighting Conductor Web Part** does not appear in the Web Part pane, the <u>Lightning Conductor Web Part site collection feature</u> has not been activated. Contact your site collection administrator to activate the site collection feature.

#### Add a Web Part to a Web Part page

To add a Web Part to a Web Part page, using the following steps:

- 1. In the browser, navigate to the Web Part page where you want to add the Lightning Conductor Web Part.
- 2. Click the **Settings** gear icon, and then click **Edit page**.

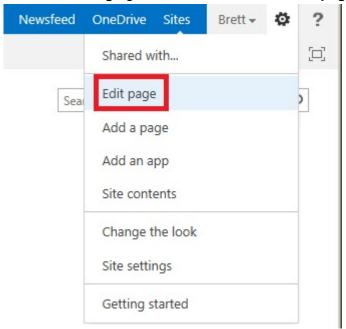

3. In the Web Part zone, where you want to add the Web Part click Add a Web Part.

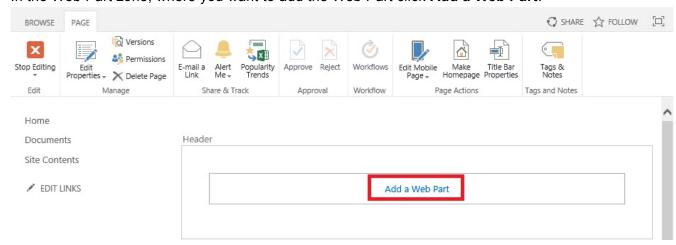

4. In the Web Parts pane, under Categories, click Lightning Tools Web Parts and then under Parts, click Lightning Conductor.

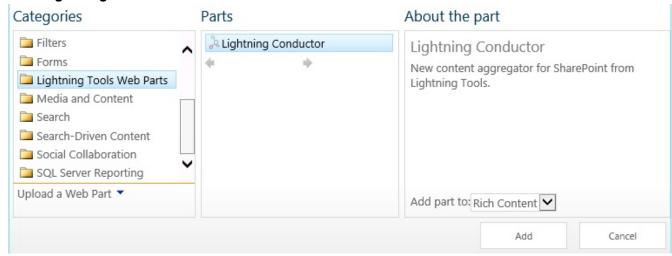

- 5. Click **Add** to add the Web Part to the page.
- 6. Configure the Lightning Conductor Web Part.
- 7. On the Page tab, click Stop Editing.

**Troubleshooting**: If the **Lightning Tools** category or the **Lighting Conductor Web Part** does not appear in the Web Part pane, the <u>Lightning Conductor Web Part site collection feature</u> has not been activated. Contact your site collection administrator to activate the site collection feature.

<u>Using the Lightning Conductor Web Part →</u>
<u>Keyboard shortcuts for Web Part Pages →</u>

## **Configuring the Lightning Conductor Web Part**

To configure the <u>Lightning Conductor Web Part</u> for Microsoft® SharePoint® 2013, use the following steps:

- 1. When the Web Part is not configured for <u>Multiple views</u>, from the Web Part menu click **Configure Lightning Conductor**.
- 2. Otherwise, click the arrow to the right of **View** and select the view you wish to configure.

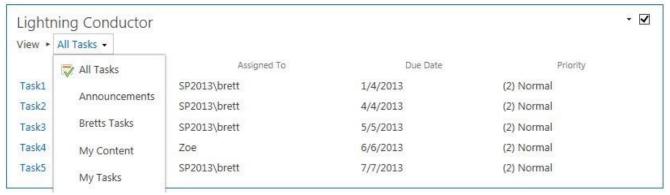

Then from the Web Part menu, click Configure view.

The Configure Lightning Conductor Web Part dialog is displayed, which consists of four tabs:

- 1. Web Part
- 2. Data Source
- 3. Columns
- 4. Display

Once you have configured the Web Part, chosen the content to aggregate and how to display the content, at the bottom of the **Configure Lightning Conductor Web Part** dialog, click **Save**.

The minimum configuration details you must provide are:

- On the <u>Data Source tab</u>:
  - In the Rollup Source section, select at least one site or list or library.
  - In the <u>List/Item Types</u> section, select a list type.
- On the Columns tab, select at least one column.

You can also configure <u>programmatically</u> a Lightning Conductor Web Part.

## **Using Multiple Views**

You can configure the <u>Lightning Conductor Web Part</u> to display one view of the data or multiple views. Multiple Views allow you to display content from different lists or the same list within the same instance of the Web Part, so that you do not have to add multiple instances of the Web Part on the same page. You can also use Web Part connections to <u>dynamically select a view</u>.

If you wish to take advantage of multiple views within your Lightning Conductor Web Part, you must first enable multiple views.

By default one view is created when you add the Lightning Conductor Web Part to your page. You can then subsequently <u>create additional views</u>.

When you enable multiple views on the Lightning Conductor Web Part the following changes are made to the links on the Web Part menu:

#### Links removed:

Configure Lightning Conductor

#### Links added:

- Configure view
- Create view
- · Delete view
- Make view default

### **Enable Views**

To enable <u>multiple views</u>, use the following steps:

1. From the Web Part menu of the Lightning Conductor Web Part, click Edit Web Part.

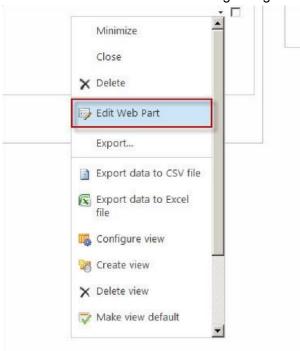

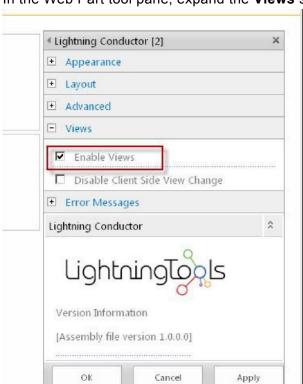

2. In the Web Part tool pane, expand the Views section and select Enable Views.

3. At the bottom of the Web Part tool pane, click **OK**.

Select the **Disable Client Side View Change** check box to remove the dropdown <u>Views</u> menu on the Lightning Conductor Web Part. This prevents users from changing from either the default view, or the view which is selected when using a <u>filter Web Part connection</u>.

Multiple Views →

#### **Create a View**

To create a view, use the following steps:

1. From the Web Part menu of the Lightning Conductor Web Part, click Create view.

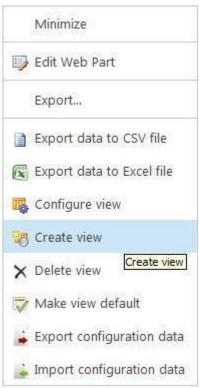

**Troubleshooting**: If you cannot see the **Create view** on the Web Part menu, the <u>Enable View</u> check box has not been selected in the **Views** section in Web Part tool pane. Ensure that you have click **OK** or **Apply** at the bottom of the Web Part tool pane once you have selected the check box.

### <u>Multiple Views</u> →

## **Configure View**

Use the following steps to configure a view.

- 1. From the Web Part menu, click Configure view.
- 2. The Configure Lightning Conductor Web Part dialog is displayed.

**Troubleshooting**: If you cannot see the **Configure view** on the Web Part menu, the <u>Enable View</u> check box has not been selected in the **Views** section in Web Part tool pane. Ensure that you have click **OK** or **Apply** at the bottom of the Web Part tool pane once you have selected the check box.

Multiple Views →

## Dynamically selecting a view

When you have created <u>multiple views</u> for a Lightning Conductor Web Part, you can then connect another Web Part to the Lightning Conductor Web Part. When a user selects an item in the other Web Part, the view in the Lightning Conductor Web Part changes. Use the following steps to create a Web Part connection solution between the Filter Web Part and the Lightning Conductor Web Part.

- 1. Create a Web Part page.
- 2. "Add": "#add-a-web-part-to-a-web-part-page a filter Web Part, such as, the **Text Box Filter Web Part**.

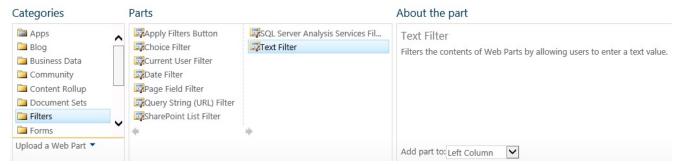

- 3. "Add":#add-a-web-part-to-a-web-part-page a Lightning Conductor Web Part to the page, enable views, create multiple views and configure the views.
- 4. From the Web Part menu of the filter Web Pat, select **Connections**, select **Send Filter Values To** and the select the Lightning Conductor Web Part that you want to filter. **Note**: The **Connections** option on the Web Part menu, is only visible when you are editing the page.

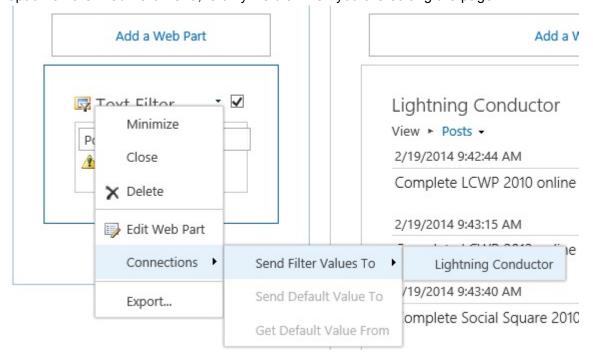

5. On the **Choose Connections** dialog box, select **Get View From**, if not already selected and then click **Configure**.

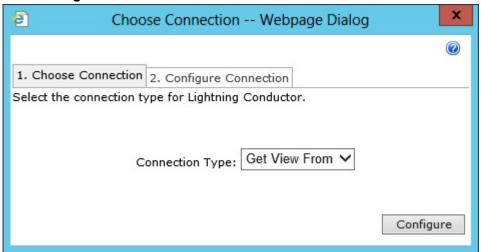

6. Select **View Title** or **View ID** depending on whether you are passing the name of the view or the numerical value (index) of the view.

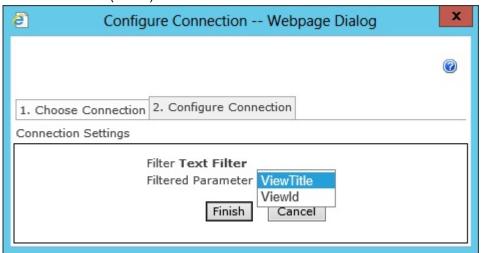

- 7. Click Finish.
- 8. Click Stop Editing.
- 9. Users can now select the view in the Lightning Conductor Web Part, using the filter Web Part.

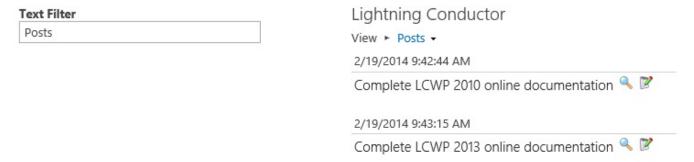

# References

Connect a List View Web Part to another Web Part →

#### SharePoint 2010 related references:

- Connect data in Web Parts →
- Connecting Web Parts in SharePoint 2010 →
- Work with Filter Web Parts →
- Use a Text Filter Web Part →\*
- Connect a Filter Web Part to a List View Web Part →

### Web Part tab

The **Web Part** tab is the first tab on the <u>Lighting Conductor Web Part</u> dialog and allows you to name the view, choose data source and display providers, and page loading options, as described below:

# **View Configuration**

This section is only visible when <u>multiple views</u> is enabled. In the **View Title** text box, you can type the name of the view as it is shown in the Web Part. The default name of a view is **Viewn**, where *n* is a number that is auto generated when you create a view. View names must be unique.

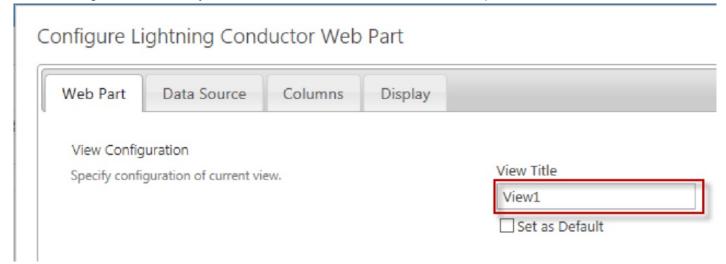

Select the Set as Default checkbox when you want to use the view when the Web Part is first displayed.

## **Data Source Provider**

There are two data source providers:

- Object Model Rollup Engine Provider. Use this provider for small queries when performing multiple filters
- SPSiteDataQuery Rollup Engine Provider. Use this provider for large queries across multiple site collections.

## **Display Provider**

There are three display providers that allow different approaches to displaying your content.

- **SPGridView Display Provider**. This is the default display provider, which is often referred to as the no-code or grid like display provider. Use this provider to select columns to display, configure filters, sorting, pagination, column width and formatting without the need to write any code.
- XSLT Style Display Provider. Use this provider to write your own XSLT code, for example to include your own branding. We provide XSLT code for views such as a Calendar view
- JSON Provider. Build your own view using jQuery/JavaScript.

## **Data Refreshing Interval**

Type in the text box the interval of time in seconds that the Lightning Conductor Web Part will fetch the items from the data source and refresh the page. A value of 0 or if you leave the text box empty, then the Web Part will only query the data source if the page is manually refreshed. When caching is enabled the value typed into this text box has no affect, that is, if caching is enabled at the refreshing interval the data is obtained from the cache and not from the data source.

# **Initial Loading**

Select this check box to load the Web Part with item information independently of the page load. This is the default setting. When the check box is unselected the page loads once item information has been queried.

# **Statistical Information**

Select this check box to display details at the top of the Web Part on how many items are being aggregated. This is useful when trying to identify performance issues.

Configuring the Lightning Conductor Web Part →

### Using an XSLT view

The JSON display provider allows you to configure the <u>Lightning Conductor Web Part</u> to display the aggregated content using <u>XSLT</u> (Extensible Stylesheet Language Transformations). Use this option if you have or you know someone with XSLT knowledge. The SPGridView Display Provider is most suited to users who have no coding experience.

To use an XSLT view complete the following steps:

- 1. On the Web Part tab in the Display Provider section select XSLT Style Display Provider.
- 2. Select your data sources to aggregate using the <a>Data Source tab</a>.
- 3. On the Columns tab select the column, sorting and filtering configurations you require.
- 4. On the <u>Display tab</u>, you can <u>upload your own XSLT</u> or select a <u>pre-existing XSLT file</u> such as **LightningTools Calendar**.

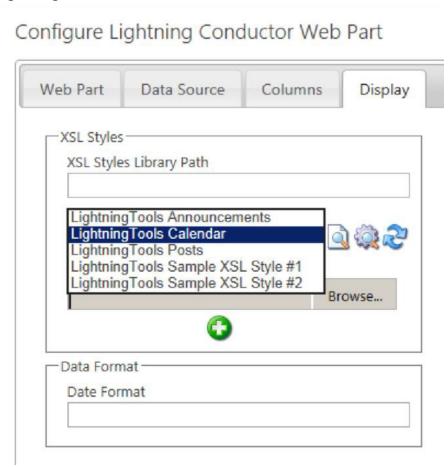

Configuring the Lightning Conductor Web Part →

#### **Pre-defined XSLT Files**

Five XSLT files are provided with the <u>Lightning Conductor Web Part</u> for Microsoft® SharePoint® 2013, that you can use or customize. Two are sample XSLT files and are not intended for production use. The other three could be used and are detailed below:

• Calendar: Use to display list items from a Calendar (Event) list.

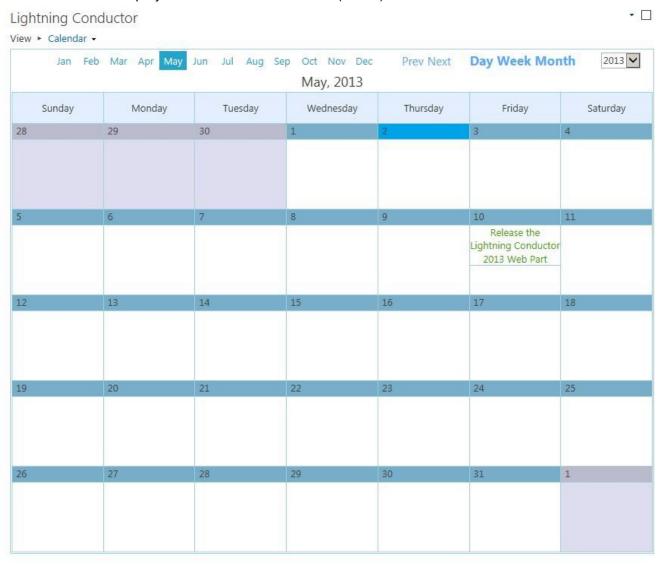

**Announcements**: This XSLT file shows how to brand list items using formatting and colour options.

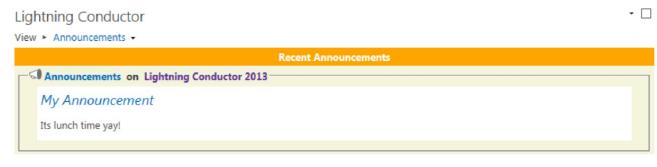

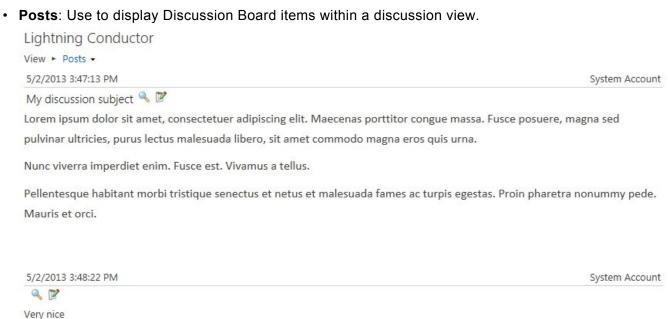

Using an XSLT view → Uploading custom XSLT views →

#### **Uploading Custom XSLT views**

To create and upload you own custom XSLT view for the <u>Lightning Conductor Web Part</u> use the following steps:

- 1. Select the Web Part tab on the Lightning Conductor Web Part dialog.
- 2. In the Display Provider section, select XSLT Style Display Provider.
- 3. Select the <u>Data Source tab</u>, and the in the <u>Rollup Source</u> section select a data source and any other configurations, for example, in the <u>List/Items Types</u> section select a List Type.
- 4. Select the <u>Display</u> tab, in the **XSL Styles** section, select one of the <u>predefined styles</u> and then click the cog icon to view the XSLT source.

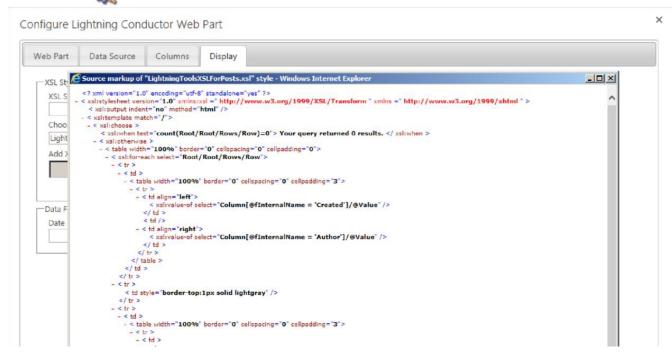

- Right click and then select **View Source**. Copy the contents into Visual Studio or Notepad if you want to modify them, and save your XSLT to a file with either a .xsl or .xslt extension.
- Click Browse and then click the green plus icon to save your new style sheet file to the
   Style Library at the top level site of the site collection.
- In the Choose XSL Style list, select the file you have just uploaded.
- Configure any column, sorting or filtering requirements, and then click Complete.

#### Using an XSLT view →

## **Using the JSON Display Provider**

The <u>Lightning Conductor Web Part</u> for <u>Microsoft® SharePoint® 2013</u>, provides several different ways of displaying the aggregated content from lists and libraries. You can select one of the display providers on the <u>Web Part</u> tab on **Configure Lighting Conductor Web Part** dialog:

- SPGridView Display Provider
- XSL Style Display Provider
- · JSON Display Provider.

The JSON display provider allows you to configure the <u>Lightning Conductor Web Part</u> to display the aggregated content using client-side code. Use this option if you have a developer with knowledge of SharePoint, JavaScript and most likely JQuery. The SPGridView Display Provider is most suited to users who have no coding experience.

This page describes how to configure the Lightning Conductor Web Part (LCWP) to use the JSON Display Provider, and the JavaScript you need to include.

## **Procedure**

- 1. Open the Configure Lightning Conductor Web Part dialog.
- 2. On the <u>Web Part</u> tab, in the **Configure Display Provider** section, select **JSON provider**. The Display tab disappears as you will need to provide JavaScript to render the content.
- 3. Use the <u>Data Source</u> and <u>Column</u> tabs to select the content you wish to aggregate.
- 4. At the bottom of the Configure Lightning Conductor Web Part dialog, click Save.
  The Web Part properties are updated and the Web Part attempts to call a JavaScript function with a signature LightningConductor(jsonData).
- 5. Link the JavaScript file to the page where you have added the Lightning Conductor Web Part. The JavaScript file should contain the **LightningConductor(jsonData)** function and the client-side code to render the content provided by the Lightning Conductor Web Part.

## Contents of the JavaScript file

The JavaScript file should contain the **LightningConductor** function:

```
< script language="JavaScript" >
  function LightningConductor(jsonData) {
    // Your code here
  }

/script >
Otherwise the following notification message is displayed:
SHARE ☆ FOLLOW □
Update Completed
Please add a function with the signature "LightningConductor(jsonData)"
```

You could upload the JavaScript file, for example, to the **Site Assets** library, add a **Content Editor** Web Part (CEWP) on the same page as the LCWP, and then point to the JavaScript file using the **To link to a text file, type a URL** text box in the **Content Link** section in the Web Parts tool pane.

Alternatively you can include the script directly on the page using one of the following methods:

- Add the CEWP to your page. You will find the CEWP in the Web Part pane, by clicking, under Categories, Media and Content.
  - · Place the cursor inside CEWP.
  - On the Format Text tab, click Edit Source in the Markup group to display the HTML Source dialog.
  - Type the JavaScript in the **HTML Source** text box, and then click **OK**.
  - On the **Page** tab, click **Stop Editing** if this is a Web Part page or if you have added the CEWP to a wiki page, on the **Page** tab, click **Save**.
- Add the HTML Form Web Part to your page. You will find the HTML Form Web Part in the Web Part pane, by clicking, under **Categories**, **Forms**.
  - · From the Web Part menu, click Edit Web Part.
  - In the Web Part tool pane, in the Form Content Editor section, click Source Editor to display
    the Text Editor Webpage Dialog.

- Delete the existing code, and then type your JavaScript into the text box, and then click **OK**.
- In the Web Part tool pane, click **OK** or **Apply**.
- On the **Page** tab, click **Stop Editing** if this is a Web Part page or if you have added the CEWP to a wiki page, on the **Page** tab, click **Save**.
- On a wiki page, include content directly in the page.
  - Place the cursor in the same column as the LCWP and then on the Format Text tab, click Edit
     Source in the Markup group to display the HTML Source dialog.
  - Type the JavaScript in the HTML Source text box, and then click OK.
  - · On the Page tab, click Save.

Go to top  $\rightarrow$ 

## **Data Source tab**

The **Data Source** tab is the second tab on the <u>Lightning Conductor Web Part</u> dialog and allow you to build your rollup query. It consists of one check box, <u>Show Selection of Lists for Columns</u> and six sections:

- 1. Rollup Source
- 2. List/Item Types
- 3. Caching Settings
- 4. Audience Targeting Settings
- 5. Filtering Settings
- 6. Miscellaneous

Configuring the Lightning Conductor Web Part →

#### **Show Selection of Lists for Columns**

On the <u>Data Source tab</u>, when the **Show Selection of Lists for Columns** check box is selected, the **Displaying Columns Set** section is displayed. It is not necessary to use this section. For example, if the lists you have selected in the Rollup Source section have identical columns, that is, they all use the same content type(s), then you do not need to use this section.

You only need to use this section when the lists you have selected, have custom column(s) and you want to use those custom column(s) to decide want to display in the Lightning Conductor Web Part. You can select more than one list when the custom columns are unique in each list. The columns from the selected lists, are then displayed in the Columns Configuration section on the Columns tab.

For example, you have two Task lists: TaskListA and TaskListB. TaskListB has a custom column called MyCustomColumn. All other columns are the same in both Tasks lists. If you want to display MyCustomColumn or use the values in the MyCustomColumn to filter what to display in the Lightning Conductor Web Part, select the check box to the left of TaskListB when you have expanded the tree view for that site in the Displaying Columns Set section. Complete any other configurations on the Data Source tab, and then on the Columns tab, use the custom columns from each selected list to build what is to be displayed with the Lightning Conductor Web Part.

Data Source tab →

### **Rollup Source**

The **Rollup Source** section, is the first of six sections on the <u>Data Source tab</u>. Use this section to configure the Web Application(s), site collection(s), site(s) or list(s) that you would like to aggregate. Use the following steps to configure this section:

- 1. From the Rollup Source drop down list, select one of the following options;
  - Show Items from entire farm

    (this option is only available if you are a SharePoint farm administrator, that is, only SharePoint farm administrators can automatically select across the farm).
  - Show Items from multiple applications
    (this option is only available if you are a SharePoint farm administrator, that is, only SharePoint farm administrators can automatically select across multiple web applications).
  - Show items from entire application
     (this option is available if you are not a SharePoint farm administrator, that is, if you're not a SharePoint farm administrator, you can automatically select only from the web application where you are trying to use the Lightning Conductor Web Part).
  - · Show Items from multiple site collections
  - Show Items from multiple sites (selected by default)
  - Show Items from multiple lists

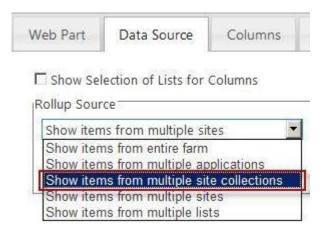

7. If you choose any option other than **Show Items from the entire Farm** a tree view is displayed, which you can use to select the data source to aggregate. The tree view that appears will differ depending upon whether the options selected contains Web Applications, site collections, sites or lists.

**Note**: You may aggregate the content from the entire farm, across multiple web applications or also across multiple site collections. When selecting the content source, keep in mind that you can still get

the content from anywhere in the farm. For example, you may choose individual lists from different web applications in your aggregation.

- 8. Expand the tree view(s) by clicking the plus sign (+).
- 9. To include a data source in your query, select the check box to the left of the data source.

  Three icons are displayed to the right of an object. You can use the icons to help you quickly select multiple items. You can use these icons to:
  - Select all child object
  - invert selection
  - Musical Communication
     Uncheck all child objects

You will only be able to configure a query based upon the permissions you have. Items returned are security trimmed for all users. Therefore it is recommended to configure the Web Part with a user id that has permissions to all content in your installation, thereby allowing you to configure the rollup of content across the farm.

### Go to top $\rightarrow$

# Show items from multiple sites

When you have selected **Show items from multiple sites**, there is also a checkbox to the right of the 3 icons, which when selected includes in your rollup query sub sites, both current and yet to be created sub

#### sites.

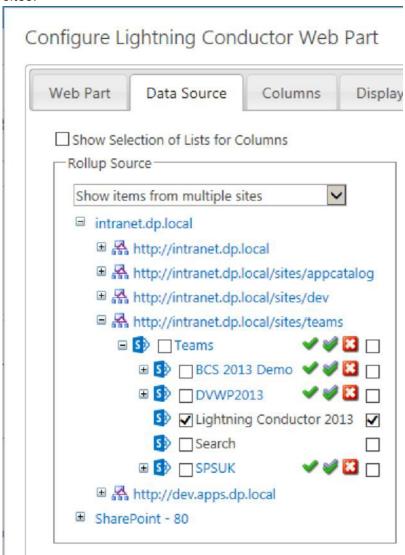

When aggregating content across multiple site collections, note that the list types displayed in the List/Items Types section are only those List Types available in each site collection where you have selected a SharePoint object.

#### Go to top $\rightarrow$

# Show items from multiple lists

Instead of rolling up a list type from multiple sites, site collections or web applications, it is also possible to choose individual lists within your query, by selecting **Show items from multiple lists**. For example, *Contacts* from *Site A* and *Contacts* from *Site B*. It is also possible to aggregate *Contacts* from *Site A* and

Tasks from Site A as long as the two or more lists have a column in common. You may select these from any site within any site collection contained within the current Farm. If you select individual lists, you will not be prompted for the list type to aggregate from.

## Configure Lightning Conductor Web Part

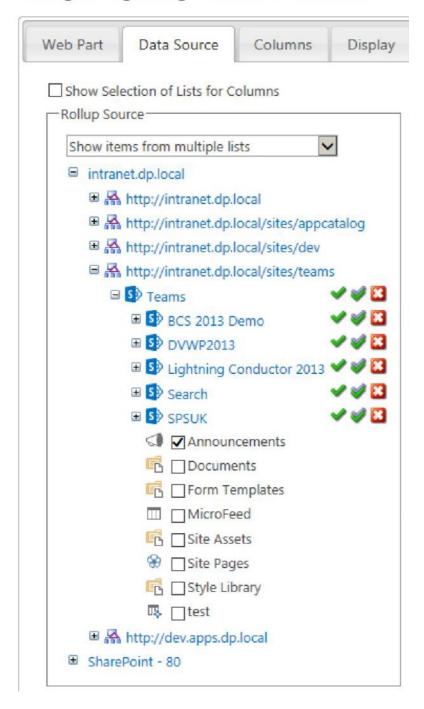

 $\frac{\text{Go to top} \rightarrow}{\text{Data Source tab} \rightarrow}$ 

— Show Selection of Lists for Columns
List / Item Types —>

## **List / Item Types**

The **List/Item Types** section is the third of six sections on the <u>Data Source</u> tab of the <u>Lightning Conductor Web Part</u> dialog. Once you have selected the <u>rollup source</u>, you can select the type of list that you would like to aggregate from. The choice of list types includes that of custom list templates and custom list definitions. For example you may choose Tasks as the selected list type because you want to return all Tasks lists from the query you specific. This option is not available if you have chosen to aggregate from specific lists since the list type for them is already defined by your selection.

You do not need to use this section when **Show items from multiple lists** is selected from the <u>Rollup Source</u> drop down list or you have selected list(s) in the <u>Displaying Columns Set</u> section, since you have already selected the list type for your rollup query.

Once you have selected the rollup source, you can then select the type of list.

In the List/Item Types section, select a list type from the List Type drop down list.
 The list types displayed in the list box, includes custom list templates and custom list definitions, as well as the out-of-the-box list definitions. For example, select Tasks when you want to display items from all Tasks lists in your Lightning Conductor Web Part.

### List Type

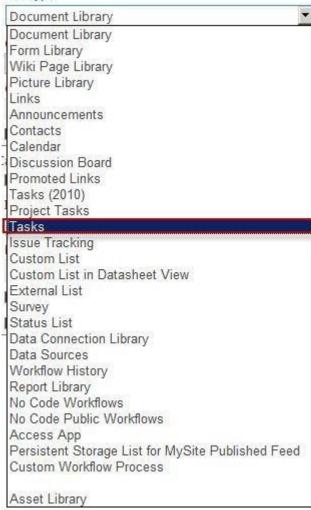

If the **List Type** drop down list, does not show the set of list types you expected to see, then the specific list template feature may not be activated at the top-level site of the site collection. Only list templates available for the site collection selected in the Rollup Source section will be displayed in the list box. If you change the source selected in the Rollup Source section, you should click the refresh icon to the right of the **List Type** drop down list.

2. Optionally select a content type to further refine your query. This is only required if your lists contain multiple Content Types.

• From the Content Type Group drop down list, select the required content type group.

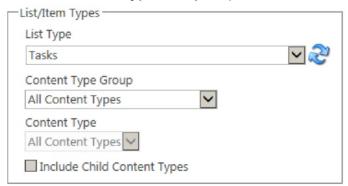

- From the **Content Type** drop down list, select the required content type.
- If your Content Type contains child content types, optionally select the Include Child Content
  Types check box, to return items from the child content types.

Include Child Content Types will include that of any Content Type that derives from your selection.

Data Source tab →

## **Caching Settings**

Caching improves the performance of the Lightning Conductor Web Part. Without caching the content source is queried each time:

- · The page loads
- · On every page refresh
- · Each refresh interval.

By default <u>Lightning Conductor Web Part</u> displays the results of the <u>data source</u> query without using the caching mechanism. To enabling caching, select the **Enable Caching** check box in the **Caching Settings** section on the <u>Data Source tab</u>.

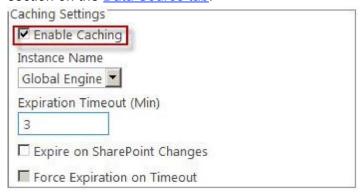

The first time the Lightning Conductor Web Part is displayed on a page, the resulting content from the data source query is stored in the object cache store associated with the cache engine instance. Subsequently the Web Part displays the content from the cache. From the **Instance Name** drop down list, you can select the cache instance that the Lightning Conductor Web Part will use. The default instance engine is, **Global Engine**, which is pre-defined. Your SharePoint server administrator can <u>configure additional caching engine instances</u> using the SharePoint 2013 Central Administration web site.

Each SharePoint object stored in the cache is tagged with the time it was last retrieved from the SQL Server SharePoint content database. The caching engine first tries the cache store to retrieve the metadata associated with a SharePoint object. If the object is not there or has expired, the caching engine retrieves the object from the SQL Server SharePoint content database and stores the updated object in the cache and updates the retrieving time of that object.

There are three cache object expiration strategies based on the configuration of the **Expiration Timeout** text box, and the two check boxes: **Expire on SharePoint Changes** and **Force Expiration on Timeout**:

#### 1. Expiration Timeout only:

The SharePoint object will be fetched from the content database at the interval typed in the **Expiration Timeout** text box.

2. Expiration Timeout and Expire on SharePoint Change check box selected.

The cached object is considered as expired when the caching engine detects, that this object has been changed in SharePoint content database since the retrieving time of that object. This option is dependant on the use of the <a href="SPChangelog">SPChangelog</a>, which is a setting in the SharePoint 2013 Central Administration web site. The caching engine will use strategy based only on timeout for those objects when changes could not be determined using SharePoint change log.

3. Expiration Timeout and both Expire on SharePoint Change and Force Expiration on Timeout check boxes selected:

The cached object is considered as expired, if that object has been retrieved more than X minutes ago or when caching engine detects, that this object has been changed in the SharePoint content database since the retrieving time of that object, where X is the value taken from the "Expiration Timeout (Min)" text box.

What expiration strategy is best and what value should be specified in "Expiration Timeout (Min)" text box? There is no common answer to this question for all cases. It depends on the environment in which Lightning Conductor Web Part (LCWP) runs, on the user requirements, on the sort of items rolled up by LCWP, and so on. However, we can mention several situations for which the answer is precise:

- When items rolled up by LCWP are changed rarely, better performance is to use a strategy based on timeout only and to use large value as expiration timeout, for example, 180 minutes or more.
- When items rolled up by LCWP are changed often, but it is allowed to see the old states of that items but not older than several minutes. In this case it will be better for performance to use strategy based only on timeout and to use small value as expiration timeout (e.g. 10 minutes).
- When it is necessary to see only the current states of the items rolled up by LCWP, than it is required to use strategy based on detecting changes in SharePoint database (with or without forcing expiration on timeout). In this case it is not so important which value will be used as expiration timeout. Using "Force Expiration on Timeout" option could be used in situations when it is required to retrieve cached objects again even in the situation, when such changes will not be detected in SharePoint change log (e.g. in situations when in some reason several kinds of changes has not been logged in SharePoint change log).

Caching Settings where first made available with Lightning Conductor 2010 Web Part v3.0.

## $\underline{\text{Data Source tab}} \rightarrow$

## **Audience Targeting Settings**

The **Audience Targeting** section is on the <u>Data Source tab</u>.

Microsoft® SharePoint® Server Audience Targeting allows items targeted to a specific audience to be filtered when aggregating them with the <u>Lightning Conductor Web Part</u>. For example, if you have <u>audience target enabled</u> an Announcements list, instead of aggregating all announcements from that list, in the Lightning Conductor Web Part, you may only want to filter the items displayed depending on the user who is displaying the page. The user will need to be part of an <u>audience</u> and items in the list must be tag for that audience. This allows you to display only information in the Web Part that is relevant to the user.

Use the check boxes in the **Audience Targeting** section, as follows:

- 1. Select Enable Audience Targeting.
- 2. If you want to also return items to a user when that item has not been targeted to an audience, select the **Include Not Targeted Items**.

| Audience Targeting Settings  Enable Audience Targeting  Include Not Targeted Items |  |
|------------------------------------------------------------------------------------|--|
|                                                                                    |  |
|                                                                                    |  |

For this feature to work, you must be using SharePoint® Server and Audience Targeting must be enabled for the lists that you are aggregating. Audience targeting is not available on SharePoint® Foundation.

Data Source tab →

## **Filtering Settings**

The **Filtering Settings** section is the fifth of six sections on the <u>Data Source tab</u> of the <u>Lightning Conductor</u> <u>Web Part</u> dialog.

When using the Lightning Conductor Web Part, there are two different types of filters that you can configure;

- Persistent: The persistent filters are set by the Site administrator (or at the very least be mapped to
  the Design permission level) and are configured on the <u>Display tab</u> of the <u>Lightning Conductor Web</u>
  Part dialog. Persistent filters limits the items of data that is seen to each user that visits the page.
  Users can then dynamically filter the items using the columns displayed within the Web Part. It is
  worth pointing out that you cannot set persistent filter on every column type. This is a Microsoft®
  SharePoint® restriction and not a restriction of the Lightning Conductor Web Part.
- **Dynamic**. Dynamic filters are used by users using the Web Part's filter icon **y**. Dynamic filtering is enabled, that is, the filter icon **y** is displayed, when one of the dynamic filtering radio buttons is selected in the **Filtering Settings** section and the **Hide Dynamic Filtering Controls** check box is not selected, in the <u>Miscellaneous</u> section on the <u>Display tab</u>.

Filtering Settings

© Use Only Persistent Filters

© Use Only Dynamic Filters

© Use Both Persistent And Dynamic Filters

© Ignore All Filters

The following options are available in the **Filtering Settings** section on the <u>Data Source tab</u>:

- 1. Select one of the following radio buttons:
  - Select **Use Only Persistent Filters** to allow all users see the same filtered values. Users can not use the dynamic filtering capabilities of the Web Part. This is the default setting.
  - Select **Use Only Dynamic Filters** when you want all items displayed, and that users will then use the Web Part's filter icon  $\P$  to limit the items displayed on the page, that is, ignore any persistent filter settings selected on the <u>Display tab</u>.
  - Select **Use Both Persistent and Dynamic Filters** to use a combination of persistent filters and dynamic filters. The persistent filter is used first by the Web Part to display a subset of items from the rollup source. The user can then use the Web Part's filter icon **y** to further limit the items displayed.

- Select **Ignore All Filters** to display all items from the rollup source, that is, the persistent filter settings selected on the <u>Display tab</u> are ignored and users cannot use dynamic filters.
- 2. Select the check box to ignore filters if the column does not exist. This is the default setting.

 $\underline{\text{Data Source tab}} \rightarrow$ 

#### **Miscellaneous**

The **Miscellaneous** section is the last section on the <u>Data Source tab</u>.

| Miscellaneous —                   | - |
|-----------------------------------|---|
| Limit Amount Of Items Returned To |   |
|                                   |   |
| ☐ Translate Taxonomy Terms        |   |

This section contains two options:

- 1. Use the Limit Amount Of Items Return to text box, to restrict the number of items returned from the data source. Use this option for performance reasons. This limit will be applied to the first X amount retrieved from the data source. Filters or Pagination on the <u>Display tab</u> can be set to return a specific subset. For example, if you would like to show the "Top Ten latest Announcements", instead of typing a number in the <u>Limit Amount Of Items Returned To</u> text box, use the <u>Paging section</u> section on the <u>Display tab</u>, and on the <u>Columns</u> tab, sort by the column, <u>Created</u> in descending order.
- 2. Select the **Translate Taxonomy Terms** check box when you are using multiple languages with Managed Metadata, and you wish to use Management Metadata columns, to filter items or to display terms in the Lightning Conductor Web Part. This allows the Web Part to display translated terms according to the user's browser language setting.

Data Source tab →

#### Columns tab

The **Columns** tab, consists of the <u>Columns Configuration</u> section and potentially two other sections:

- <u>Grouping Order</u>. This section appears when at least one of the check boxes under **Group By** is selected. The **Group By** option does not appear if you have selected either the <u>XSL Style Display Provider</u> or <u>JSON Provider</u> on the <u>Web Part tab</u>.
- Sorting Order: This section appears when you have selected either Ascending or Descending from one of the Sorting drop down lists.

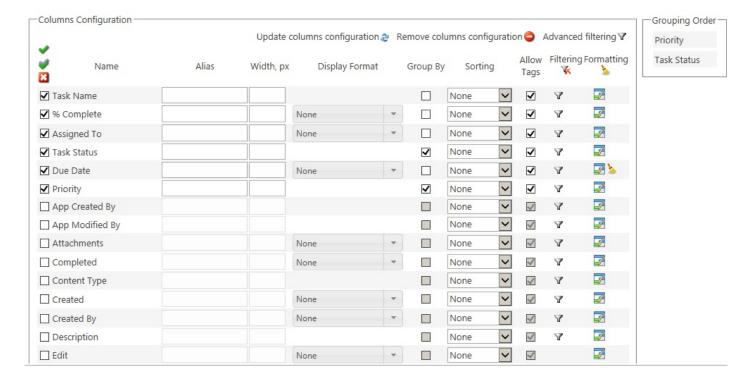

Configuring the Lightning Conductor Web Part →

#### **Columns Configuration**

Use the **Columns Configuration** section on the <u>Columns tab</u> to select columns that should be displayed by the Lightning Conductor Web Part.

There are three links at the top right of the section that allows you to:

- Update the Lightning Conductor Web Part with the columns selected.
- Remove all column configurations.
- Configure <u>Advanced filtering</u>.

Below these three links you can configure:

Columns to be displayed, by selecting the check box to the left of the column name. Above the left checkboxes, there are three icons, which allow you to select all columns , invert the selection , and uncheck all columns . You can set the order of the columns within the Columns
 Configuration section, by dragging the columns up or down.

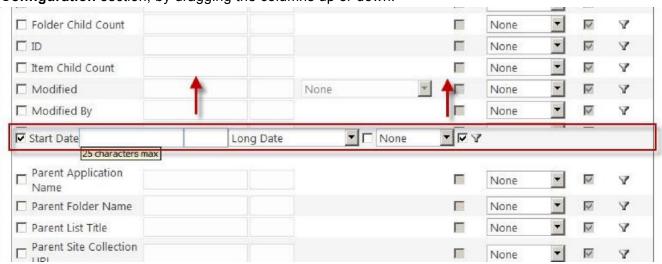

- · Column alias: Type in the Alias text box an alternate name for the column title.
- Column width: Type in the Width, px text box the width of the column in pixels.
- Number format: Select from the **Display Format** drop down list the format of numerical columns, for example, Date/Time, Number columns. You can also type a <u>custom date format</u>, of the same format

as you use when using the XSL view.

### Configure Lightning Conductor Web Part

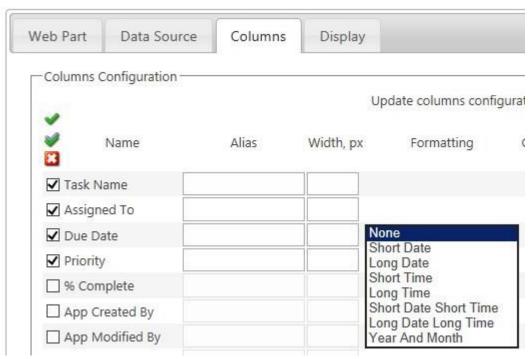

- Grouping Select the Group By check box to the right of the column to group items by that column.
- Sorting: Use the **Sorting** drop down list to sort the items displayed using that column in ascending or descending order. To improve the performance of a lists or libraries, that contain a large number of items, you can create <u>indexes</u> on the columns you will be sorting on.
- Allow Tags: Use this check box for Rich Text column types. If the column contains HTML you can show or hide the HTML tags.
- Filtering. You can filter the number of items return based on values in one column, by using the Filtering icon  $\P$ , or more columns by clicking the Advanced filtering link in the top right of the Columns Configuration section. Click the Remove All Filters icon  $\P$ , to remove all persistent filters from all columns.
- Conditional Formatting. Click the formatting icon to display the Configure Conditional
   Formatting dialog, which you can use to apply formatting to the items in the Lightning Conductor
   Web Part. Click the Remove All Formatting icon , to remove all filters from all columns.

On the <u>Web Part tab</u>, when you select either the <u>XSL Style Display Provider</u> or <u>JSON Provider</u>, then on the <u>Columns tab</u> in the **Columns Configuration** section you can only select columns, **Sorting** and **Filtering**.

Configuring the Lightning Conductor Web Part →

— Columns tab

Grouping —>

#### **Grouping**

On the <u>Columns</u> tab, in the <u>Columns Configuration</u> section on the <u>Columns tab</u>, each column has a **Group By** option that allows you to group the items returned. You must first select the check box to the left of the column, before you are able to select the check box under **Group By**. On the <u>Display tab</u> you can then enable whether to initially show items expanded or collapsed within the group.

An example would be to group by the **Status** column inside a **Tasks** list, as shown in the following figure.

## Lightning Conductor

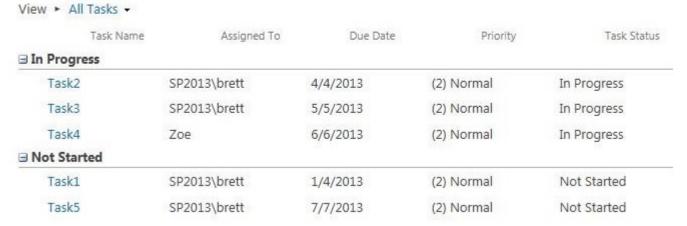

If you wish to group using multiple columns, you can change the order of the grouping, using the **Grouping**Order section, by dragging columns into group order. The column at the top of the **Grouping Order** section is the first column used to group the returned items.

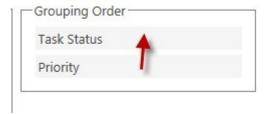

Columns Configuration →

#### **Column Filtering**

You can filter the number of items displayed within the Lightning Conductor Web Part, based on one or more conditions using:

- Values in one column using the <u>filtering icon</u>
- Values in more than one columns using the Advanced filtering link.

Both of these options are detailed on this page.

## Filtering icon

Filters can be configured on each column whether the column is displayed or not. Each column type can also provide different filtering options, for example, a Date/Time filter allows you to filter by [TODAY], a People column allows you to filter by [Me], and so on.

You can apply the filter and remove the filter using the **filtering** icon  $\P$ , which displays the **Filter Configuration** dialog.

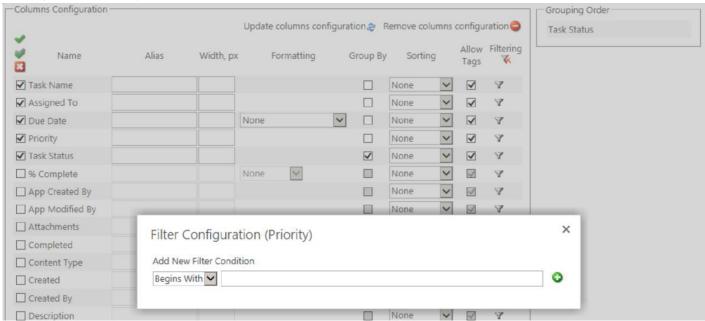

Select the condition from the drop down list, type a value in the text box and then click the green plus icon

. A dialog displays stating that the filter configuration was updated successfully.

When a filter has been configured for a column, then to the right of the **Filtering** icon  $\P$ , is the **Remove Filtering** icon  $\P$ . This allows you to easily identify columns that are being used to filter the contents returned from the rollup query. To remove all persistent filters, click the **Remove Filtering** icon, just under the **Filtering** column heading.

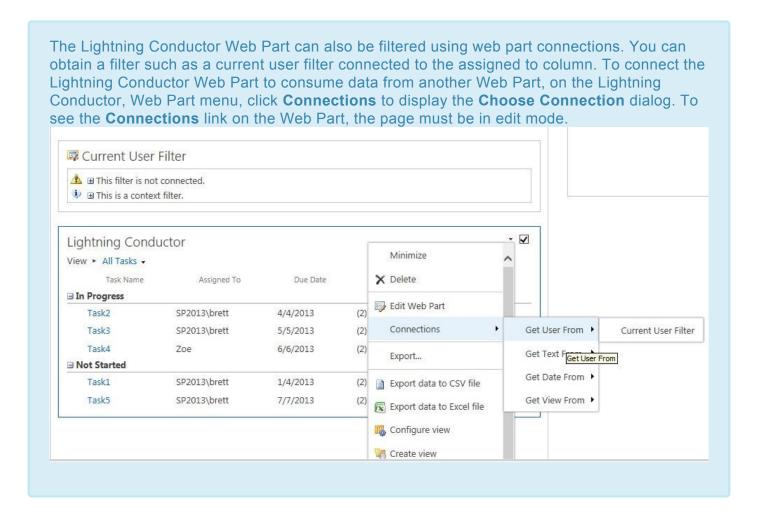

## **Advanced Filters**

Occasionally, you may want to filter on more than one column using And or Or operators. This can be done with the Lightning Conductor Web Part using the **Advanced filtering** link, which is display in the top right of the <u>Columns Configuration</u> section of the <u>Columns tab</u>.

To filter on more than one column:

- 1. Click the **Advanced filtering** option in the top right hand corner of the **Columns Configuration** section on the **Columns** tab.
- Click the green plus icon to add a new level of filtering.

- 3. Select the column to apply the filter to.
- 4. Select the operator such as Equals.
- 5. Set the value.
- 6. You can repeat these steps for each column that you wish to filter on.

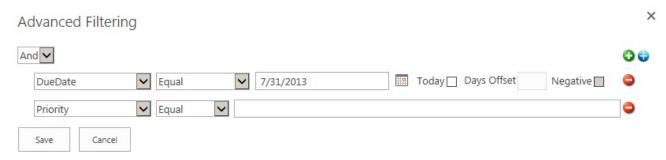

**Columns Configuration** →

#### **Conditional Formatting**

Formatting can be applied to the content of your <u>Lightning Conductor Web Part</u> based upon a condition being true or false. For example, if you are rolling up Task items from Task Lists, you may want to display Tasks that are past due in red font rather than black font. It is possible to have multiple conditions using the And and Or operators.

#### To apply conditional formatting:

- 1. On the <u>Columns tab</u>, in the <u>Column Settings</u> section, click the formatting icon next to the column that contains the value which you want to use for the condition to be used when making the decision to format items. For example, you would click the formatting icon to the right of the **Due Date** column, if you wanted to display over due Tasks in red.
- 2. Select the **Apply To Entire Row** check box when you want the entire row to be formatted rather than the column value.

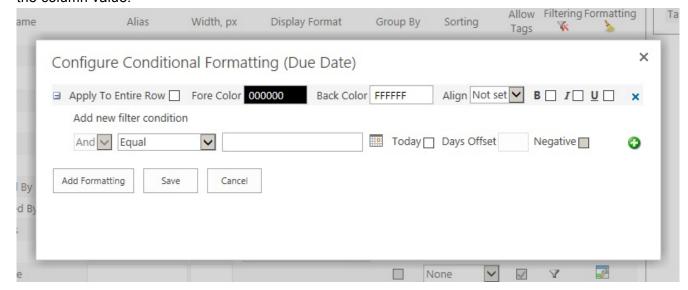

3. Select the Fore Color, Back Color, Align, B old, I talic, U nderline options as required.

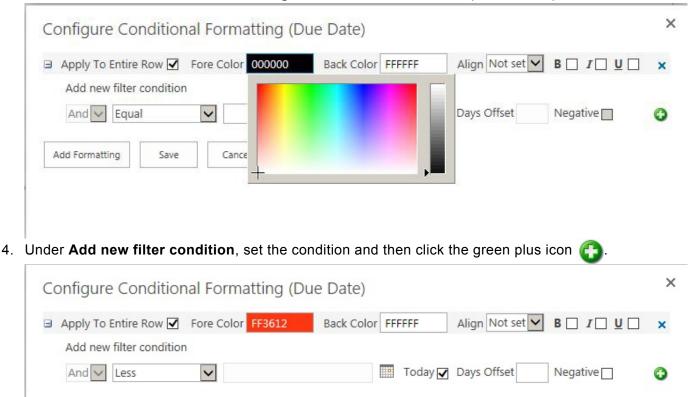

5. Click **Add Formatting** to add additional formatting options.

Cancel

Save

Add Formatting

### 6. Click **Save** to apply the formatting to the Web Part

| Task1                | 0          | SP2013<br>\brett | Not<br>Started | 1/4/2013  | (2)<br>Normal |
|----------------------|------------|------------------|----------------|-----------|---------------|
| <b>■ Not Started</b> | d          |                  |                |           |               |
| Task5                | 0.25       | SP2013<br>\brett | In Progress    | 7/7/2013  | (2)<br>Normal |
| Task4                | 0.5        | Zoe              | In Progress    | 8/23/2013 | (2) Normal    |
| Task2                | 0.5        | SP2013<br>\brett | In Progress    | 4/4/2013  | (2)<br>Normal |
| ☐ In Progress        | ,          |                  |                |           |               |
| Task5                | 1          | SP2013<br>\brett | Completed      | 5/5/2013  | (2)<br>Normal |
| <b>□</b> Completed   |            |                  |                |           |               |
| ∃ (2) Normal         |            |                  |                |           |               |
| Task Name            | % Complete | Assigned To      | Task Status    | Due Date  | Priority      |
| View ► Tasks ►       |            |                  |                |           |               |
| Lightning C          | onductor   |                  |                |           | * L           |

 $\underline{\text{Columns Configuration}} \rightarrow$ 

## **Display tab**

When the **SPGridView Display Provider** is selected in the **Configure Display Provider** drop down list on the <u>Web Part</u> tab, the **Display** tab contains three sections, and a text box where you can type the text you want to display if no items were rolled up. The three sections are:

- Paging
- Grouping and Linking
- Miscellaneous

**Note**: This tab is not displayed if **JSON Provider** is selected in the **Configure Display Provider** drop down list on the <u>Web Part</u> tab.

<u>Configuring the Lightning Conductor Web Part</u> →

#### **Pagination**

Use **Paging** section on the <u>Display tab</u> of the <u>Configure Lightning Conductor Web Part</u> dialog to configure your pagination options. This section contains three options:

- 1. Items Per Page: Type the number of items to display, for example 25. The default is
- 2. Pager Horizontal Align. Select from the drop down list: Left, Right or Center. Left is the default.
- 3. Pager Position. From the drop down list select; Top, Bottom or Both. Bottom is the default.

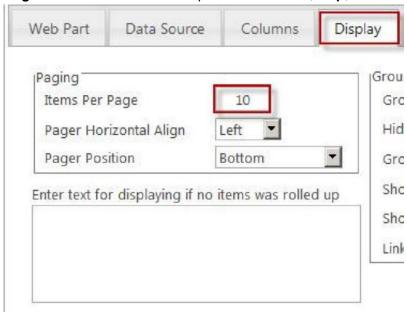

Configuring the Lightning Conductor Web Part →

#### **Grouping and Linking**

The Grouping and Linking section is on the Display tab, of the Lightning Conductor Web Part dialog.

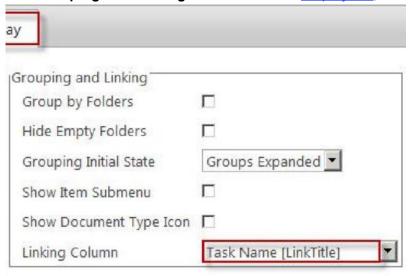

Use this section as described below:

- 1. **Group by Folders**: When lists and libraries contain folders, you can display the folder structure in the Lightning Conductor Web Part by selecting this check box. Ensure that the Parent Folder name column is chosen on the Column tab.
- Grouping Initial State: From the drop down list select either Groups Expanded (default) or Groups Collapsed.
- Show Count of Items in Groups: Select this check box if you want a count of items in groups to be displayed.
- 4. Show Item Submenu: By default this check box is not selected. When the check box is selected, and a column is selected from the Linking Column drop down list, then a item sub menu is available. The sub menu is also known as a list item menu (LIM). The sub menu provides two links: View Properties or Edit Properties. In document libraries, when the check box is select, the hyperlink when clicked, opens the file with the program associated with the extension of the file rather than displaying the properties of the file.

**Note**: The Lightning Conductor 2013 Web Part (LCWP) does not display the FULL list item menu you usually see on the out-of-the-box list or library Web Parts, therefore the LCWP does not fully replicate

the functionality of out-of-the-box Web Parts, which display the contents of list and libraries.

- 5. Link to Item Directly: By default this check box is not selected. This check box is only applicable to libraries and when you have you have selected a column in the Linking Column drop down list. This check box is not needed when the Show Items Submenu check box is selected. When the Show Items Submenu check box is selected, this check box with be inactive (greyed).
  - When both the **Show Items Submenu** and the **Link to Item Directly** check boxes are not selected and you have selected a column from the **Linking Column** drop down list, then in the Web Part, when the link is clicked, the properties of the file are displayed. When the **Show Items Submenu** is not selected and the **Link to Item Directly** check box is selected, then in the Web Part, when the link is clicked, the file opens with the program that is associated with the file's extension on the users computer.
- 6. **Show Document Type Icon**: This option only applicable when you have decided to include document libraries in your rollup query. By default this check box is not selected. Select this check box when you want an icon are displayed to the left of the document to indicate the file type. File types are identified using the file's extension. A blank document icon is displayed for unknown file types.
- 7. **Linking Column**: When **SPGridView** is selected as the display provider on the <u>Web Part tab</u>, which is the default display provider, you can select one column which becomes a link to the SharePoint list item or document. The column that you want to use as the link, must be selected on the <u>Columns tab</u>, otherwise an error is displayed. Usually you would select the **Title** or **Name** column within a document library. By default the link, when clicked displays the property page for the item or document. For document libraries, if you want the link to open the file in a program, select the **Link to Item Directly** check box.

Configuring the Lightning Conductor Web Part →

#### **Miscellaneous**

The **Miscellaneous** section is on the <u>Display tab</u> of the Lightning Conductor Web Part dialog.

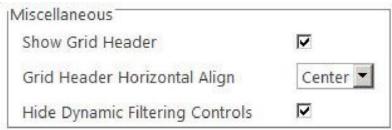

Use the options in this section, as described below:

- Select the Show Grid Header check to show the column names of the columns selected on the Columns tab. The default is to show column names.
- From the Grid Header Horizontal Align drop down list, select Left, Centre or Right to align the column names. The default is Centre.
- 3. Select the **Hide Dynamic Filtering Controls** check box to prevent users from dynamically filtering items displayed in the Lightning Conductor Web Part. By default the check box is selected, that is, the filter icon **y** is displayed to the right of the column names in the Web Part, when dynamic filtering is enabled in the <u>Filtering Settings</u> section on the <u>Data Source tab</u>. When this check box is selected, and no dynamic filter option is selected in the <u>Filtering Settings</u> section, then the filter icon is not displayed.
- 4. Store Dynamic Filters in Server: You can only select this check box, when the Hide Dynamic Filtering Controls check box is not selected. By default when a user dynamically filters the items displayed by the Web Part, their filter choices are saved in memory on the computer where the user's browser is launched. Select the Store Dynamic Filters in Server check box, when the users's computer are running low on memory.

Configuring the Lightning Conductor Web Part →

## **How to Configure LCWP Programmatically**

This page describes how to programmatically configure the <u>Lightning Conductor Web Part</u> (LCWP). This page uses the following scenario to describe how to program the LCWP:

**Scenario:** You wish to configure the LCWP, which is located in some site, in such way, that it will roll up all documents from current site, excluding sub sites. You wish to display those file that were created within the last 5 days and display the content in a grid, with paging enabled and each page contains 10 items.

The following steps describes how you might achieve this:

- 1. Add a LCWP on a page in the site, where you want to programmatically configure a LCWP and configure the Web Part as you would to achieve the same results as you want to achieve programmatically. For our scenario the important aspects for the configuration are as follows:
  - On the <u>Web Part tab</u>, in the Configure Display Provider section, select SPGridView Display Provider if it is not already selected.

Configure Display Provider Specify Display Provider which will most suitable for your needs.

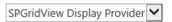

Provides data displaying for Lightning Conductor using SharePoint SPGridView control. This display provider displays data using familiar table structure and current SharePoint page style. Also SPGridView allows items submenus, paging, sorting, grouping and dynamic filtering.

- On the Data Source tab:
  - In the Rollup Source list, select Show items from multiple sites if not already selected, and then select one of the sites from the hierarchy tree. Ensure you do not include the include sub

sites checkbox. Also no not select any list or library.

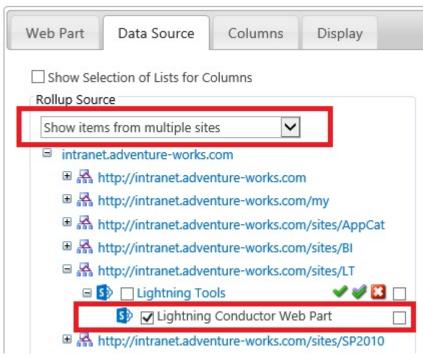

• In the List Type list, select Document Library.

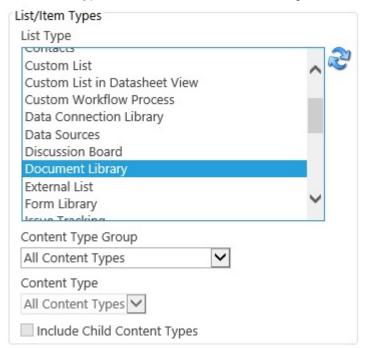

- On the Columns tab:
  - Select the columns you wish to display, for example, Name, File Size and Created.

• Then to the right of Created, click the Filter icon.

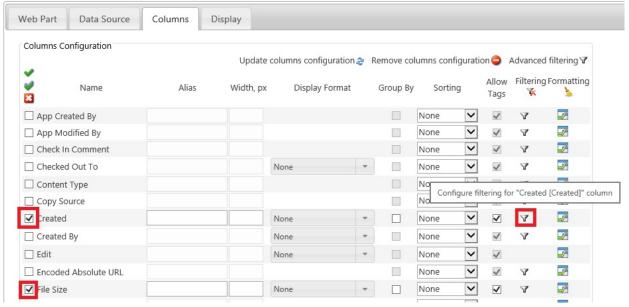

- On the Filter Configuration (Created) Column dialog:
  - Select Greater or Equal,
  - Select the Today check box,
  - Type 5 in the Days Offset text box
  - Select the Negative check box
  - Click the Save new filter condition icon.

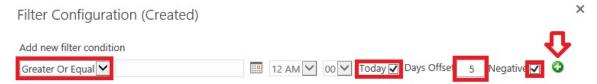

- Click OK to the close the dialog box with the message: Filters configuration have been updated successfully.
- On the <u>Display tab</u>, in the <u>Paging</u> section, type **10** in the Items Per Page text box.

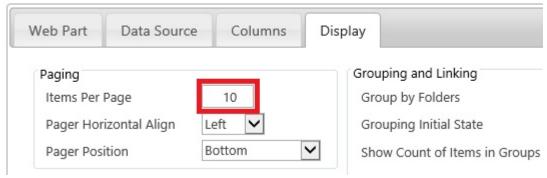

- Click Save. The LCWP displays the documents from the document libraries in the chosen site.
- · Save the page.

# 2. From the Web Part menu of the LCWP, click **Export Configuration Data**. Left Column

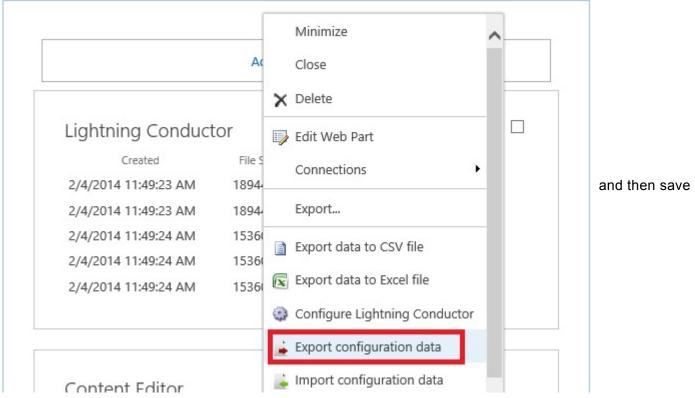

the XML file to your desktop or to a folder on your computer.

- 3. If necessary modify the configuration xml file and use the supported LCWP custom tokens, in place of some the Id attributes. Custom tokens are similar to variables which you can refer to in your code to obtain information. The LCWP supports the following custom tokens:
  - #CurrentWebAppId#. Use this custom token for the value of the Id attribute of the Application
    element, which is the child element of the SearchScopeTree element. LCWP replaces this token with
    the id of current web application at runtime.
  - #CurrentSiteId#. Use this custom token for the value of the Id attribute of the SiteCollection
    element, which is the child element of the SearchScopeTree element. LCWP replaces this token with
    the id of current site collection at runtime.
  - #CurrentWebId#. Use this custom token for the value of Id attribute of the Web element, which is the
    child element of the SearchScopeTree. LCWP replaces this token with the id of current web at
    runtime. Note developers refer to sites as webs, and site collections a sites.
  - #CurrentWebId#. Use this custom token as value of the WebId attribute of the List element, which is
    the child element of the SearchScopeTree element. LCWP uses value of Title attribute at runtime to
    find the list from current site with given title and replaces value of WebId attribute with Id of found list.

Note: the SearchScope element is a child element of the DataSourceProviderConfiguration, Settings portion of the xml file, and can usually be found towards the end of the xml file.

For our example we need to modify the **Id** attribute of the **Web** element to use the **#CurrentWebId#** custom token. After the modification, the **DataSourceProviderConfiguration** portion of the xml file will look similar to the following figure:

```
</Column>
   </Columns>
 </DisplayProviderConfiguration>
- <DataSourceProviderConfiguration>
 - <Settings p3:type="RollupEngineProviderSettings" EnableAudienceTargeting="false"
     IncludeNotTargetedItems="false" FilterUsage="PersistentOnly" TranslateTaxonomyTerms="false"
     IgnoreNotExistingColumnFilters="true" xmlns:p3="http://www.w3.org/2001/XMLSchema-instance">
     <CachingSettings EnableCaching="false" Timeout="10" ExpireOnSPChange="false"
      ForceTimeoutExpiration="false" />
   - <SearchScope SearchScopeType="Webs">
       <Web WebApplicationId="a77a7509-1913-4231-9870-a5b0bdf9595c" SiteCollectionId="29f3fc5a-</p>
         d330-4169-aa2e-0985c6293f68" Id="#CurrentWebId#" | ServerRelativeUrl="/sites/LT/LCWP"
        IncludeSubWebs="false" RollupFromItser="true" />
     </SearchScope>
     <ListType Id="101" Type="DocumentLibrary" />
     <ContentType Name="All Content Types" Id="-1" Group="" IncludeChildContentTypes="false" />
     <AmountOfItemsReturned>-1/AmountOfItemsReturned>
   </Settings>
  </DataSourceProviderConfiguration>
</Configuration>
```

4. Programmatically modify the configuration of the LCWP using data from the saved xml file. First in your Visual Studio project, add a reference to the Lightning Conductor Web Part: c:\Windows\Microsoft.NET\assembly\GAC\_MSIL\LightningTools.WebParts.LCWP\ v4.0\_1.0.0.0\_\_3c1c941f3875b35a\LightningTools.WebParts.LCWP.dll Then add code to modify the LCWP configuration, which will be similar to the following code:

```
// In our scenario, the LCWP that we want to configure programmatically is located
// on the page http://sp2013ara/SitePages/LCWPPage.aspx
using (SPSite site = new SPSite("http://sp2013ara"))
using (SPWeb web = site.OpenWeb())
using(SPLimitedWebPartManager wpMgr =
  web.GetLimitedWebPartManager("SitePages/LCWPPage.aspx", PersonalizationScope.Shared))
using (wpMgr.Web)
  //get LCWP using web part manager of that page
  LightningConductor2010WebPart lcwp =
     wpMgr.WebParts [0] as LightningConductor2010WebPart;
  //set LCWP properties
  lcwp.strWebPartConfiguration = wpConfigElement.ToString();
  lcwp.strCommonConfiguration = commonConfigElement.ToString();
  lcwp.strRollupEngineProviderConfiguration = rollupConfigElement.ToString();
  lcwp.strDisplayProviderConfiguration = displayConfigElement.ToString();
  lcwp.strConfigurationVersion = "3.1.0.0"; //LCWP current version
  //update LCWP
  wpMgr.SaveChanges(lcwp);
}
```

# **Troubleshooting**

This section contains issues that make be experienced when installing the <u>Lightning Conductor Web Part</u> for <u>Microsoft® SharePoint® 2013</u>.

## **SharePoint 2013 Central Administration Web Site:**

The following errors are related to tasks that are completed using the SharePoint 2013 Central Administration web site.

- Missing: Manage Lightning Tools Products Licensing link on the System Settings page.
- Missing: Lightningconductor2013webpart.wsp solution on the Solution Management page.
- <u>Licensing Error</u>

### **SharePoint sites:**

The following errors are related to tasks an information worker, site owner or site collection administrator may see.

- Missing: <u>Lightning Conductor Web Part site collection feature</u>.
- Missing: <u>Lightning Tools Web Parts category</u> in the Web Part pane.
- Missing: <u>Lightning Conductor Web Part</u> in the Web Part pane.

## **Statistical Information**

For performance testing purposes, you can display details on the data retrieving process of the <u>Lightning Conductor Web Part</u>. To display this statistical information at the top of the Web Part, on the <u>Web Part tab</u> of the <u>Configuring Lightning Conductor Web Part dialog</u>, select the **Configure Statistical Information** check box.

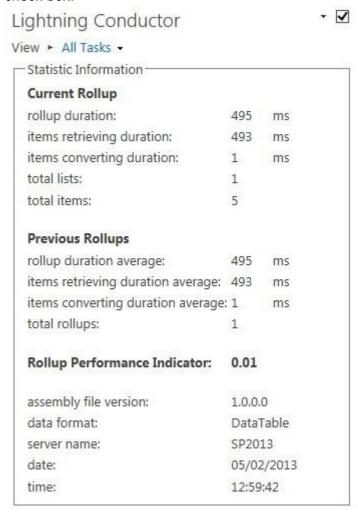

## **Licensing Error**

## Symptom:

When you try to activate the license for the <u>Lightning Conductor Web Part</u>, a dialog box is displayed with a title: Licensing Error. In the **Inner Error #1** section, the description is **The remote name could not be resolved: 'register.lightningtools.com'**. You may have to scroll down the dialog box, to see the **Inner Error #1** section.

Licensing Error

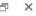

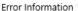

#### Correlation ID: db3f689c-2cfe-70bb-eaad-396f561ca00c

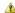

#### Error occurred during operation

**Description:** There was no endpoint listening at https://register.lightningtools.com/ActivationService.svc that could accept the message. This is often caused by an incorrect address or SOAP action. See InnerException, if present, for more details.

Date: 1/8/2014 12:26 PM

Method: Void HandleReturnMessage(System.Runtime.Remoting.Messaging.IMessage, System.Runtime.Remoting.Messaging.IMessage)

Type: System.Runtime.Remoting.Proxies.RealProxy

Source: mscorlib, Version=4.0.0.0, Culture=neutral, PublicKeyToken=b77a5c561934e089

Exception Type: System.ServiceModel.EndpointNotFoundException

Stack Trace: Server stack trace: at System.ServiceModel.Channels.HttpOutput.WebRequestHttpOutput.GetOutputStream() at

 $System. Service Model. Channels. Http Output. Send (Time Span time out) \ at$ 

System.ServiceModel.Channels.HttpChannelFactory`1.HttpRequestChannel.HttpChannelRequest.SendRequest(Message message, TimeSpan timeout) at System.ServiceModel.Channels.RequestChannel.Request(Message message, TimeSpan timeout) at System.ServiceModel.Channels.ServiceChannel.Call(String action, Boolean oneway, ProxyOperationRuntime operation, Object[] outs, TimeSpan timeout) at

System.ServiceModel.Channels.ServiceChannelProxy.InvokeService(IMethodCallMessage methodCall, ProxyOperationRuntime operation) at

System.ServiceModel.Channels.ServiceChannelProxy.Invoke(IMessage message) Exception rethrown at [0]: at

System.Runtime.Remoting.Proxies.RealProxy.HandleReturnMessage(IMessage reqMsg, IMessage retMsg) at

System.Runtime.Remoting.Proxies.RealProxy.PrivateInvoke(MessageData& msgData, Int32 type) at

LightningTools.Licensing.SP2013LicensingManager.LTLicensingService.lActivationService.DoActivate(String regkey, String userIdentity, String productName, String organization, String userName, String userEmail) at LightningTools.Licensing.SP2013LicensingManager.LicensingManager.p(String A\_0, String A\_1, String A\_2, String A\_3) at LightningTools.Licensing.Controls.LicenseActivation.ButtonActivate\_Click(Object sender, EventArgs e)

#### Inner Error #1

Description: The remote name could not be resolved: 'register.lightningtools.com'

Method: System.IO.Stream GetRequestStream(System.Net.TransportContext ByRef)

Type: System.Net.HttpWebRequest

Source: System, Version=4.0.0.0, Culture=neutral, PublicKeyToken=b77a5c561934e089

Exception Type: System.Net.WebException

Stack Trace: at System.Net.HttpWebRequest.GetRequestStream(TransportContext& context) at System.Net.HttpWebRequest.GetRequestStream() at System.ServiceModel.Channels.HttpOutput.WebRequestHttpOutput.GetOutputStream()

## **Resolution:**

This Inner Error description is displayed when your SharePoint server does not have Internet access, use the <u>Manual Activate</u> method of activating your license key.

# Missing: Lightningconductor2013webpart.wsp solution

## Symptom:

On the **Solutions Management** page of the SharePoint 2013 Central Administration web site, the Lightningconductor2013webpart.wsp – solution is missing.

## **Resolution:**

Upload the Lightning Conductor solution package using <a href="Add-SPSolution">Add-SPSolution</a> Windows PowerShell® command.

## Missing: Manage Lightning Tools Product Licencing link

## Symptom:

On the **System Settings** page of the SharePoint 2013 Central Administration web site, under **Farm Management**, the link – **Manage Lightning Tools products licencing** – is missing.

### **Resolution:**

Activate the Manage Licensing Of Lightning Conductor farm feature using the following steps:

1. In the browser, on the Quick Launch of the Microsoft SharePoint Central Administration web site, click **System Settings**, and then under **Farm Management**, click **Manage farm features**.

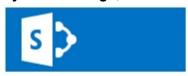

# System Settings

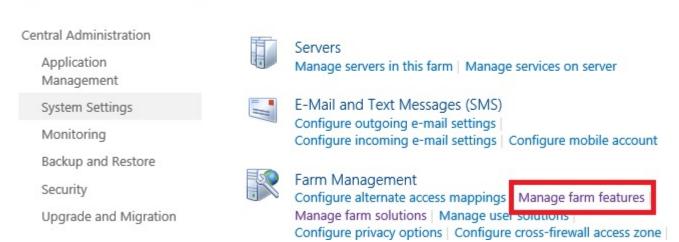

# 2. On the Manage Farm Features page, to the right of Manage licensing of Lightning Conductor click Activate.

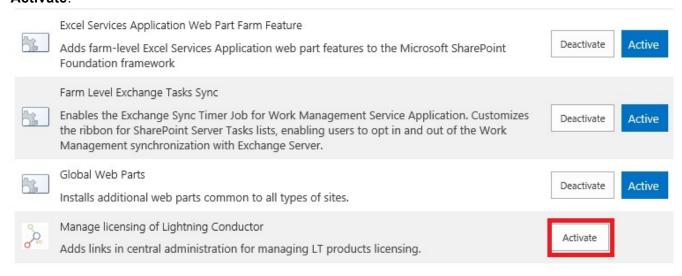

# Missing: Lightning Tools Web Parts category in the Web Part pane

# **Symptom:**

When trying to add the <u>Lightning Conductor Web Part</u> to a <u>Microsoft® SharePoint® 2013</u> page, the Lightning Tools Web Parts category does not appear in the Web Part pane.

## **Resolution:**

Activate the Lightning Conductor Web Part at the site collection level.

# Missing: Lightning Conductor Web Part in the Web Part pane

# **Symptom:**

When trying to add the <u>Lightning Conductor Web Part</u> to a <u>Microsoft® SharePoint® 2013</u> page, the Lightning Conductor Web Part does not appear in the Web Part pane.

## **Resolution:**

Activate the Lightning Conductor Web Part at the site collection level.

# Missing: Lightning Conductor Web Part site collection feature

# Symptom:

When trying to activate the **Lightning Conductor Web Part** site collection feature, it is not listed on the **Site Collection Features** page.

## **Resolution:**

Deploy the Lightning Conductor solution to the Web application where the site collection lives.